Allgemeines

- Vorgegebene und selbst erstellte Tastenkombinationen
- $\triangleright$  Sicherheitslücken schließen
- ▶ Dateivorschau im Explorer nutzen
- Bildschirmaufnahmen(Screenshots)
- ▶ Symbolleiste für den Schnellzugriff

Word 2010, Teil 1

- Texte einer PDF-Datei in Word 2010 weiter bearbeiten
- $\triangleright$  Bilder in Word einfügen und positionieren
- Tabellen in Text einfügen und positionieren
- Absatzmarke vor einer Tabelle am Dokumentenanfang einfügen
- Private Informationen aus Dokumenten und Dateien entfernen
- Durch Kopieren unterschiedliche Formatierungen vereinheitlic**hen**

Outlook 2010 / Windows Live, Mail Teil 2 wird in einem weiteren Vortrag vorgestellt

## **Vorgegebene Tastenkombinationen**

Übersicht der gängigen Zeichen, die in Verbindung mit der Taste **AltGr** eingefügt werden können:

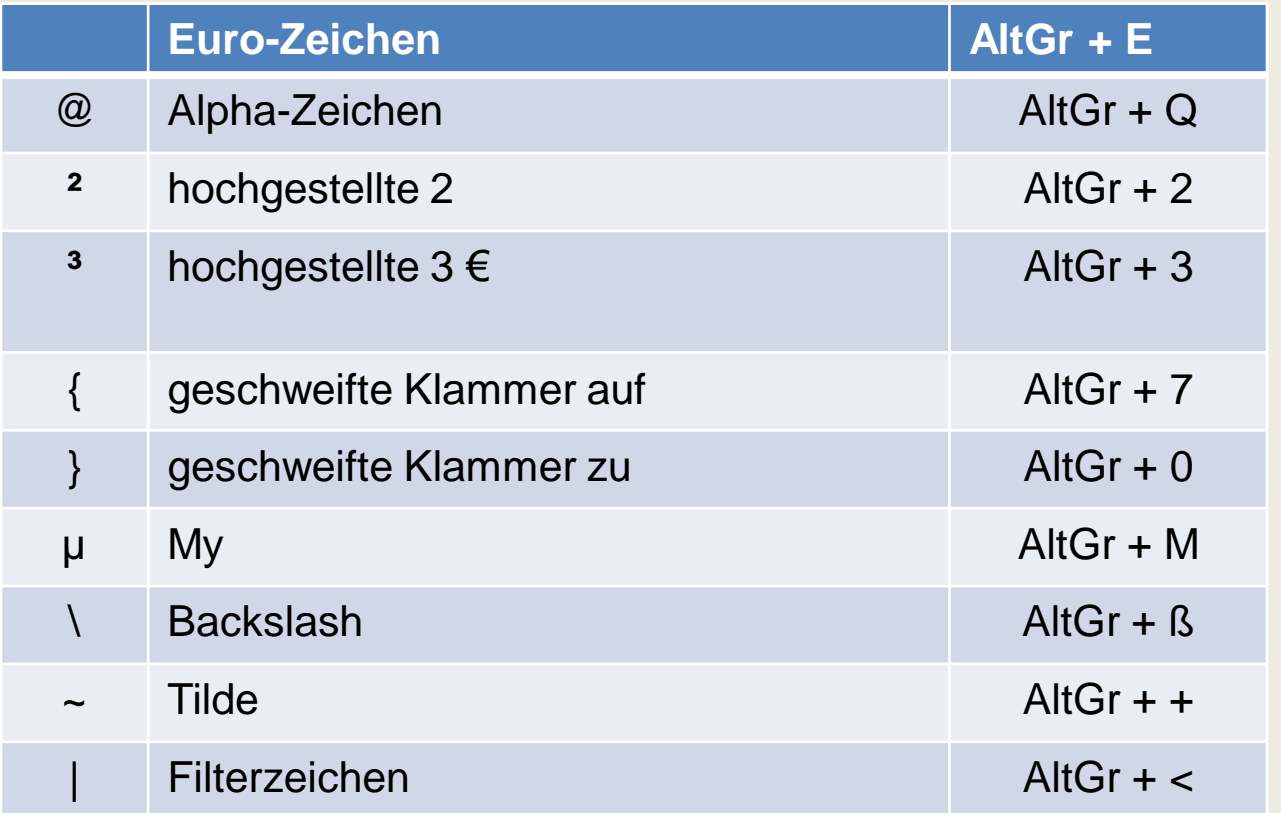

#### **Anmerkung:**

Die Kombination aus **Alt** + **Strg** entspricht auch der Windows-Taste **AltGr**

## **Vorgegebene und selbst erstellte Tastenkombinationen**

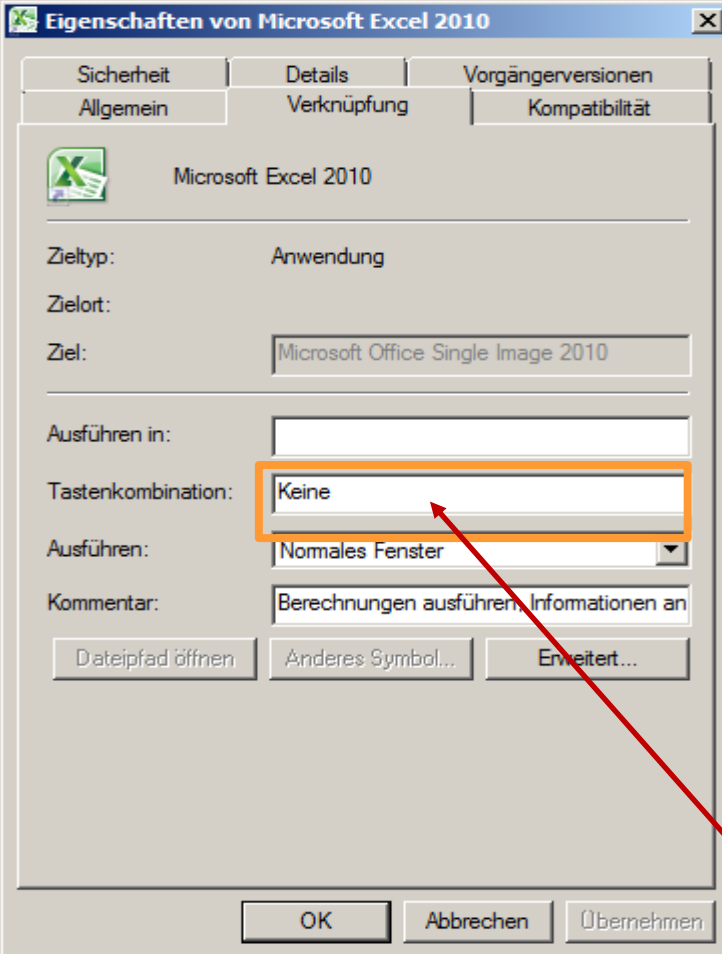

Tastenkombinationen können zum Öffnen von Programmen erstellt werden. Sie erleichtern Interaktionen mit dem Computer.

Für einen Programmstart unter Windows 7 kann eine Tastenkombination zugewiesen werden.

Sie beginnt mit der Tastenkombination **STRG+ALT**.

Die Tasten **ESC**, **TAB**, **DRUCK** sowie die **EINGABE-**, **LEER-**, **UMSCHALT-** oder **RÜCKTASTE** können für Tastenkombination nicht verwendet werden.

Jede Taste kann nur mit einer Funktion belegt werden.

Wenn noch keine Taste für eine Tastenkombination gedrückt wurde, wird im Feld **Tastenkombination** das Wort **Keine** angezeigt.

Das Programm **Outlook** kann auch mit einer Tastenkombination aufgerufen werden: Im Beispiel soll das Zeichen "O" als **Tastenkombination** verwendet werden **STRG** + **ALT** + **O** oder  $AltGr + O$ 

## **Erstellen einer Tastenkombination: Vorgehensweise**

3

6

- 1. Klick mit der rechten Maustaste auf das **Programm-Symbol Outlook** zeigt ein Kontextmenü
- 2. Klick auf den Eintrag **Eigenschaften**
- 3. Fenster **Eigenschaften von ….** wird angezeigt
- 4. Klick auf Registerkarte **Verknüpfung**
- 5. Im Feld **Tastenkombination** z. B. ein "**O**" eingeben
- 6. Klick auf Schaltfläche **Übernehmen**
- 7. Klick auf Schaltfläche **OK**

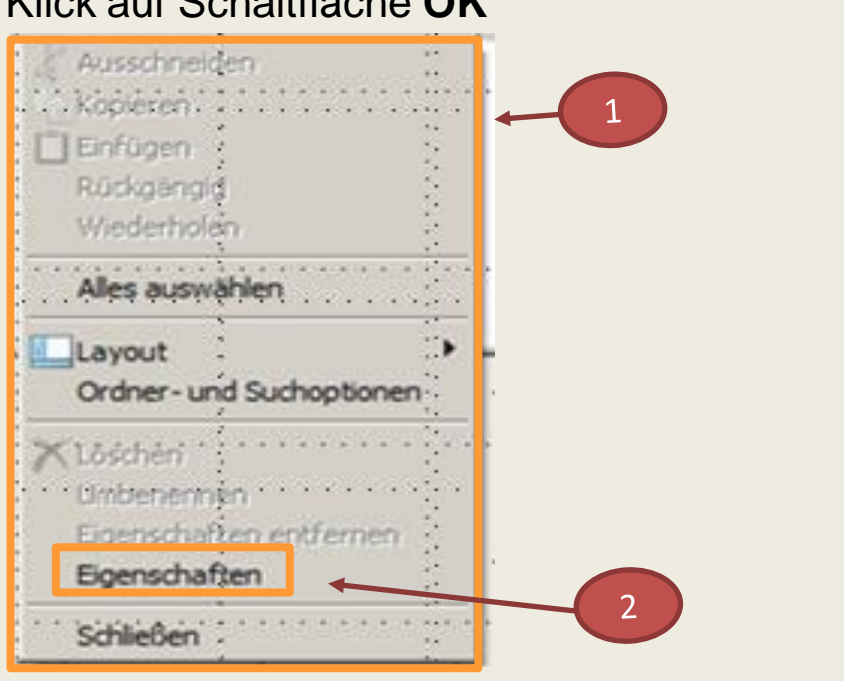

04.02.2014 Funktionen und Tipps für Microsoft Office 2010 Anwendungen 5 and the state of the state of the state of the state of the state of the state of the state of the state of the state of the state of the state of the state of the state of the state of

Übernehmen

×l

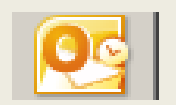

Vorgängerversionen

Kompatibilität

Eigenschaften von Microsoft Outlook 2010

licrosoft Outlook 2010

Sicherheit

Allgemein

Zieltyp:

Zielort:

Ausführen in:

Ausführen:

Kommentar:

Tastenkombination

Dateipfad öffnen

Ziel:

**Databa** 

Verknüpfung

Anwendung

 $STRG + ALT + O$ 

Normales Fenster

Anderes Symbol

**OK** 

licrosoft Office Single Image 2010

Senden und empfangen Sie E-Mail. Verwalt

Abbrechen

Erweitert...

## **Vorgegebene und selbst erstellte Tastenkombinationen**

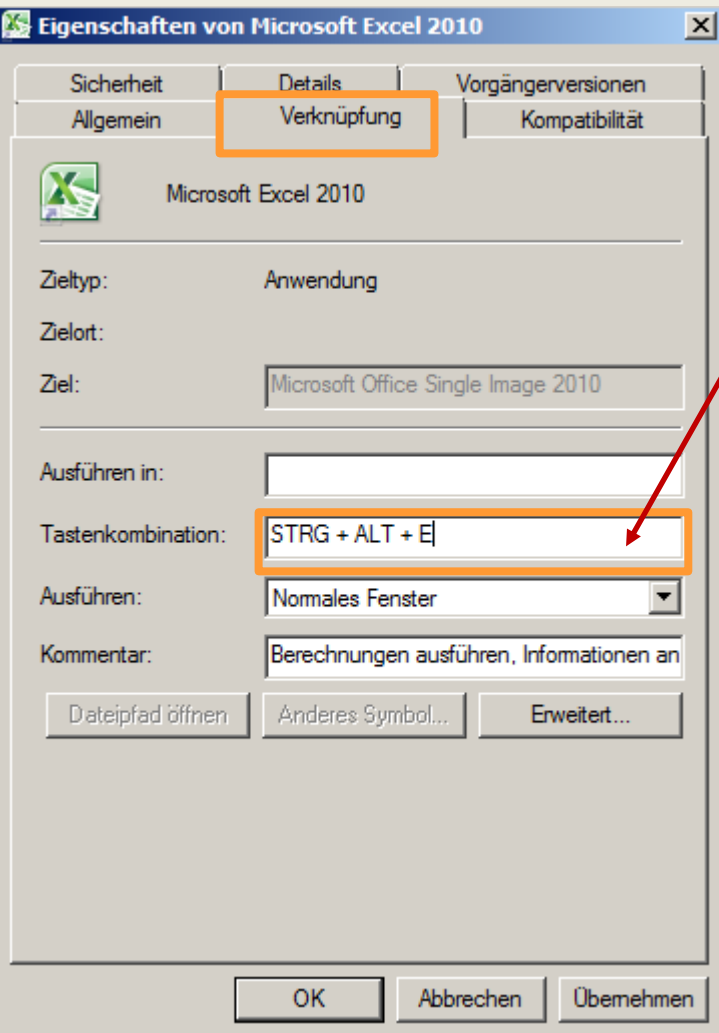

Das Programm **Excel** kann auch mit einer Tastenkombination aufgerufen werden.

Nach Drücken irgendeiner Taste (z. B. **E**) wird das Feld **Tastenkombination** durch

**STRG** + **ALT** + dem Buchstaben **E**

ausgefüllt.

## **Anmerkung:**

Mit der Zuweisung **Alt** + **Strg** + **E** wird standardmäßig das Euro-Zeichen (€) eingefügt. Dies kann auch mit den Tasten **AltGr** + **E** ausgeführt werden.

## **Achtung:**

Doppelbelegung vermeiden!

Jede Taste kann nur mit einer Funktion belegt werden.

**Standardmäßig blendet Windows 7 die Dateierweiterungen bei allen bekannten Dateitypen aus. Dazu gehören zum Beispiel:**

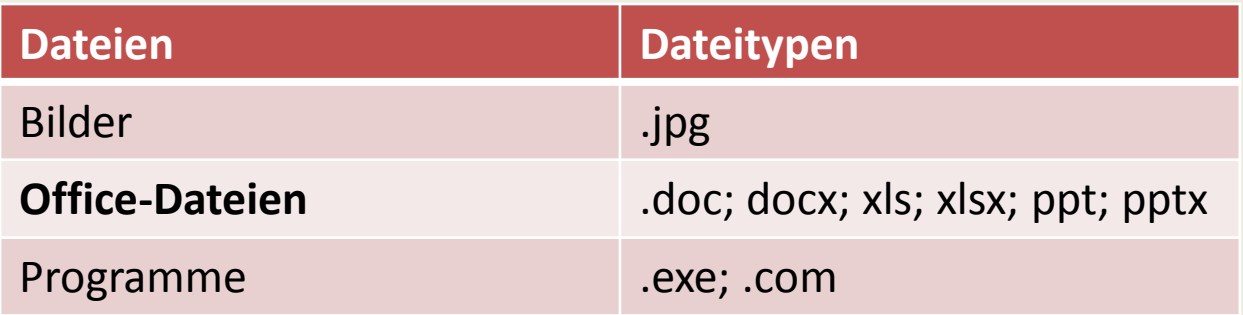

- $\triangleright$  Sind die Dateitypen ausgeblendet, können virenverseuchte E-Mail-Anhänge, z. B. mit der ungewöhnlichen Endung **.pdf.exe** oft nicht rechtzeitig erkannt werden Weil die Dateiendung **.exe** ausgeblendet wird, erscheint die Datei als harmlose **PDF-Datei** (z. B. Rechnung.pdf) Die Dateitypen sollten daher immer angezeigt werden
- $\triangleright$  Die Einstellung im Windows-Explorer ist entsprechend anzupassen

## **Sicherheitslücke schließen**

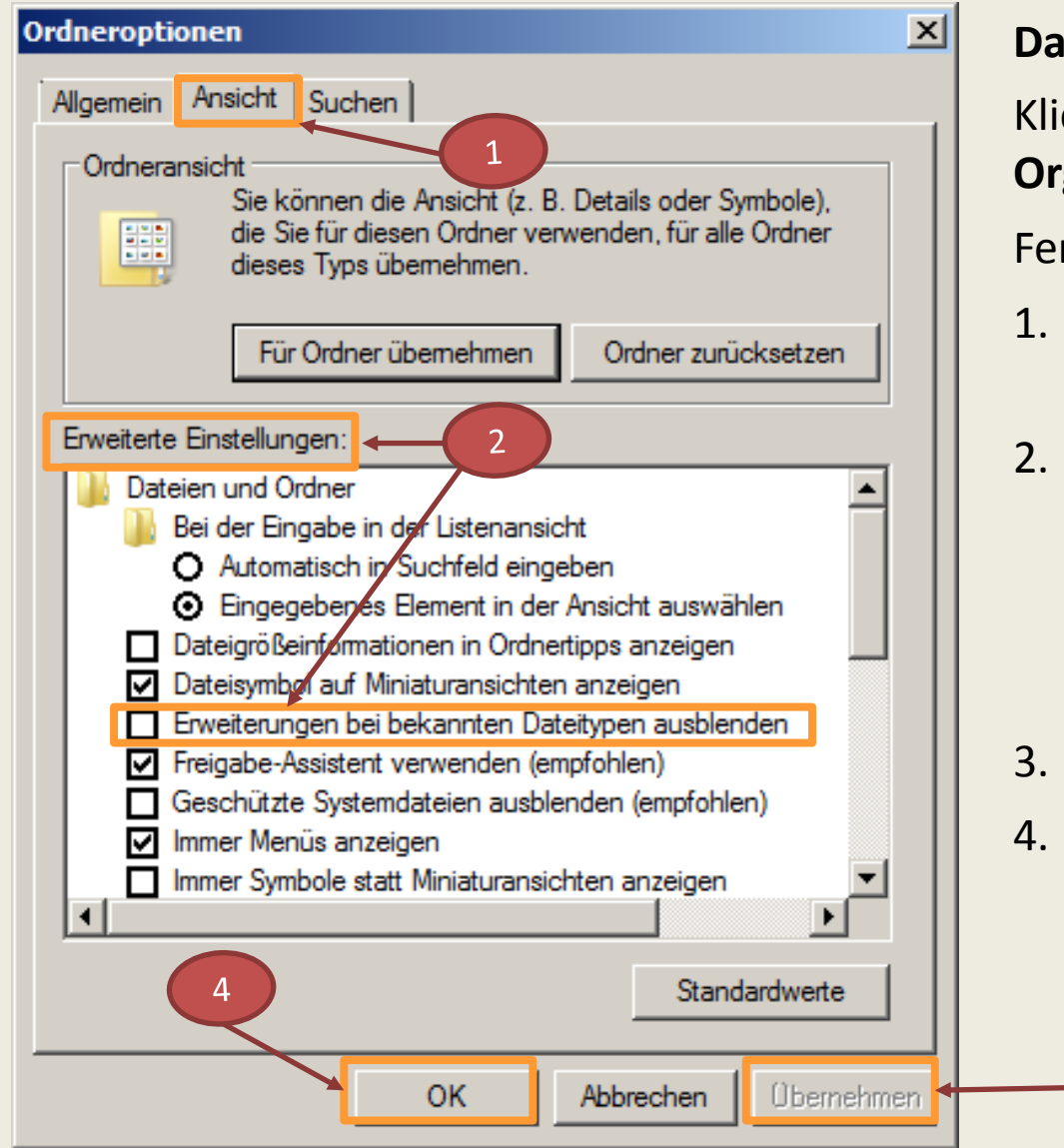

## **Dateitypen einblenden**

Klick im Explorer in der Symbolleiste auf **Organisieren/Ordner- und Suchoptionen**

Fenster **Ordneroptionen** wird angezeigt

- 1. Klick im geöffneten Fenster auf die Registerkarte **Ansicht**
- 2. In der Liste **Erweiterte Einstellungen** die Option **Erweiterungen bei bekannten Dateitypen ausblenden**  deaktivieren durch entfernen des Häkchens
- 3. Klick auf **Übernehmen**
- 4. Klick auf **OK**

die Dateitypen werden wieder angezeigt

04.02.2014 Funktionen und Tipps für Microsoft Office 2010 Anwendungen

## **Sicherheitslücken schließen**

#### **Updates**

Es wird empfohlen zu kontrollieren ob alle wichtigen Updates auf dem System installiert sind. Um Sicherheitslücken zu schließen ist das Installieren der Sicherheitsupdates wichtig.

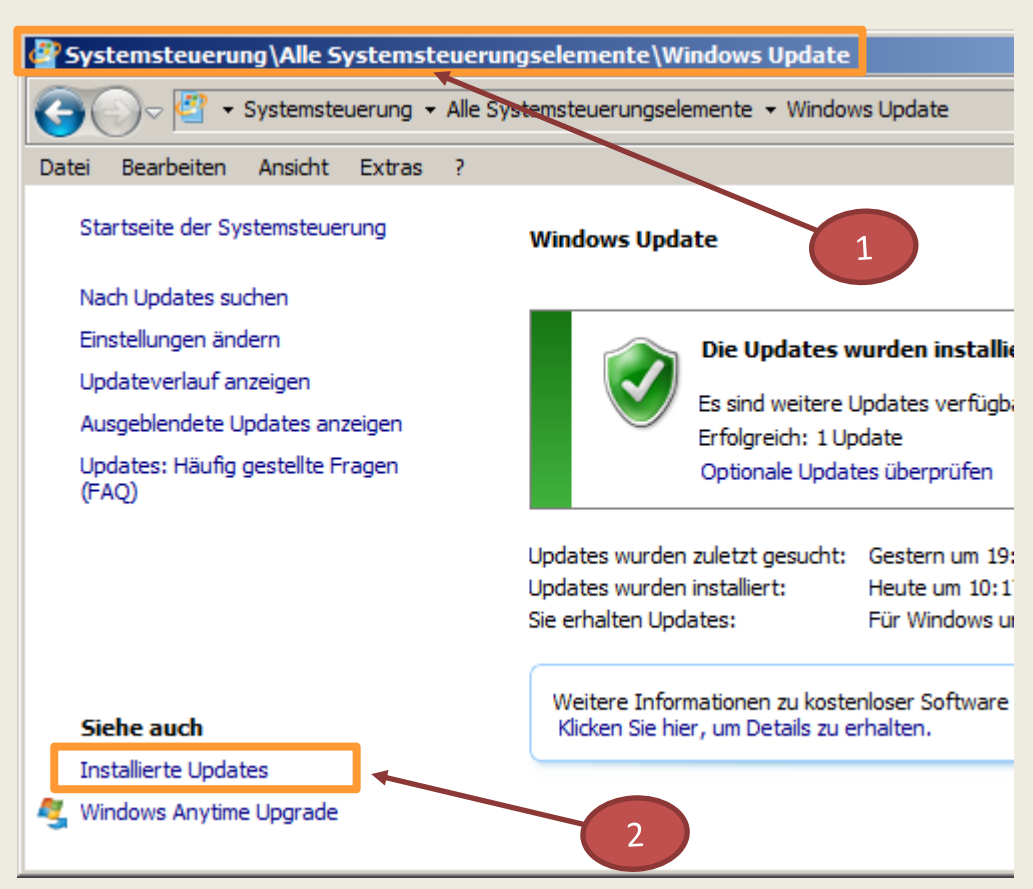

### **Vorgehensweise**

Prüfung ob alle Updates installiert sind:

**Systemsteuerung** starten und die Funktion **Windows Update**  aufrufen**:** 

- 1. Fenster **Windows Update** wird angezeigt
- 2. Klick auf **Installierte Updates** alle installierten Updates werden
	- aufgelistet
	- sortiert nach Namen und Datum

## **Sicherheitslücken schließen**

### **Installierte Updates** .

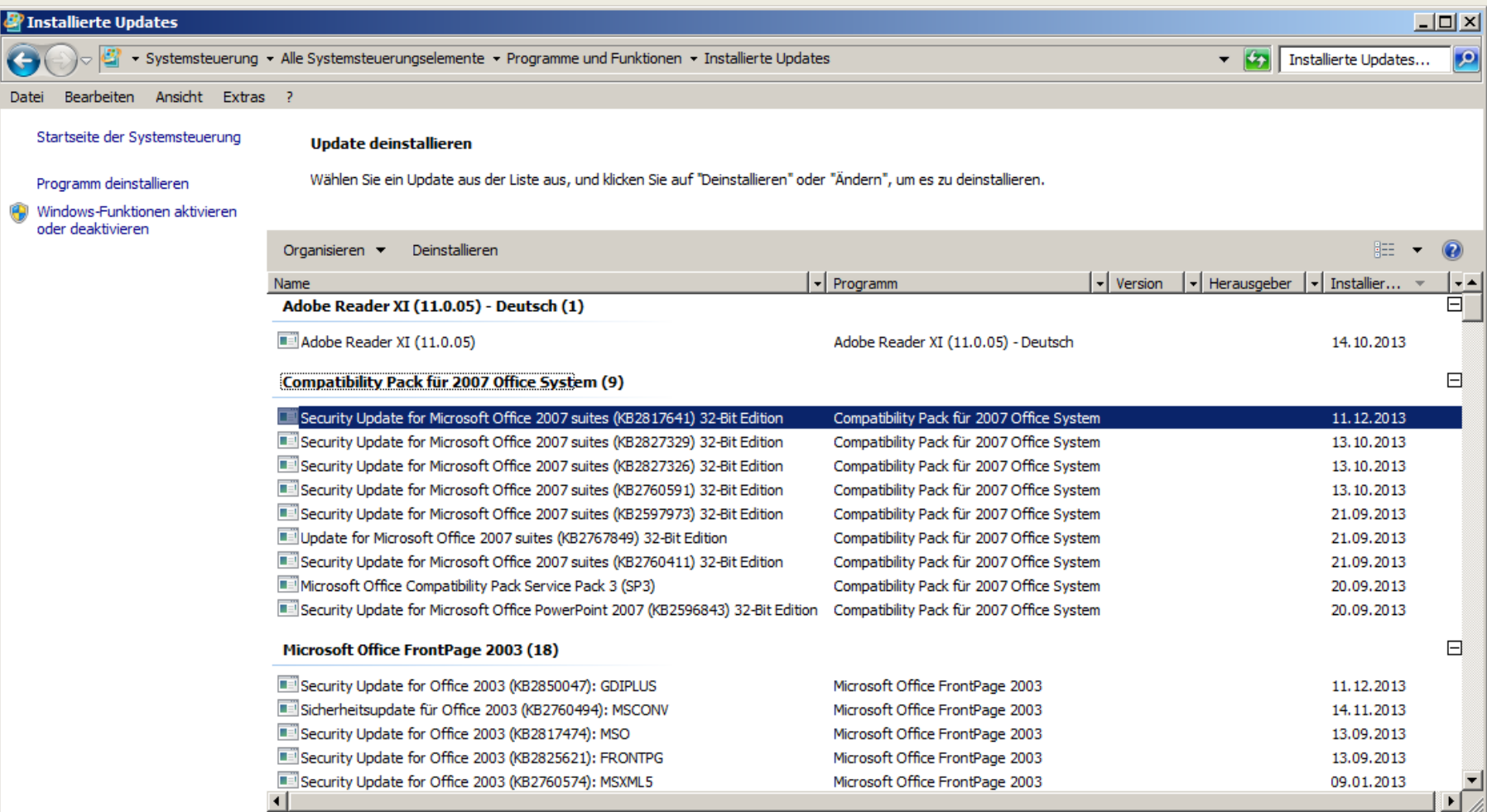

## **Dateivorschau im Explorer nutzen**

In Windows 7 ist es zuweilen schwer, nach einem bestimmten Dokument zu suchen (z. B. PDF-Dokument, Foto oder einer Excel-Datei).

Um ein Dokuments mit einem Programm aufzurufen ist wie folgt vorzugehen:

- $\triangleright$  Programm starten
- $\triangleright$  Datei anwählen
- $\triangleright$  Dokument lesen
- **► Programm schließen**

und das Ganze bei jedem weiteren Dokument wiederholen

Für die Suche eines bestimmten Dokuments gibt es im Explorer eine schnelle Lösung, nämlich die Funktion Dateivorschau.

Mit Dateivorschau im MS-Explorer kann jedes Dokument gelesen werden ohne vorher das betreffende Programm zu starten - Bearbeitung ist in diesem Modus jedoch nicht möglich.

## **Dateivorschau im Explorer nutzen**

**Vorschaufenster**

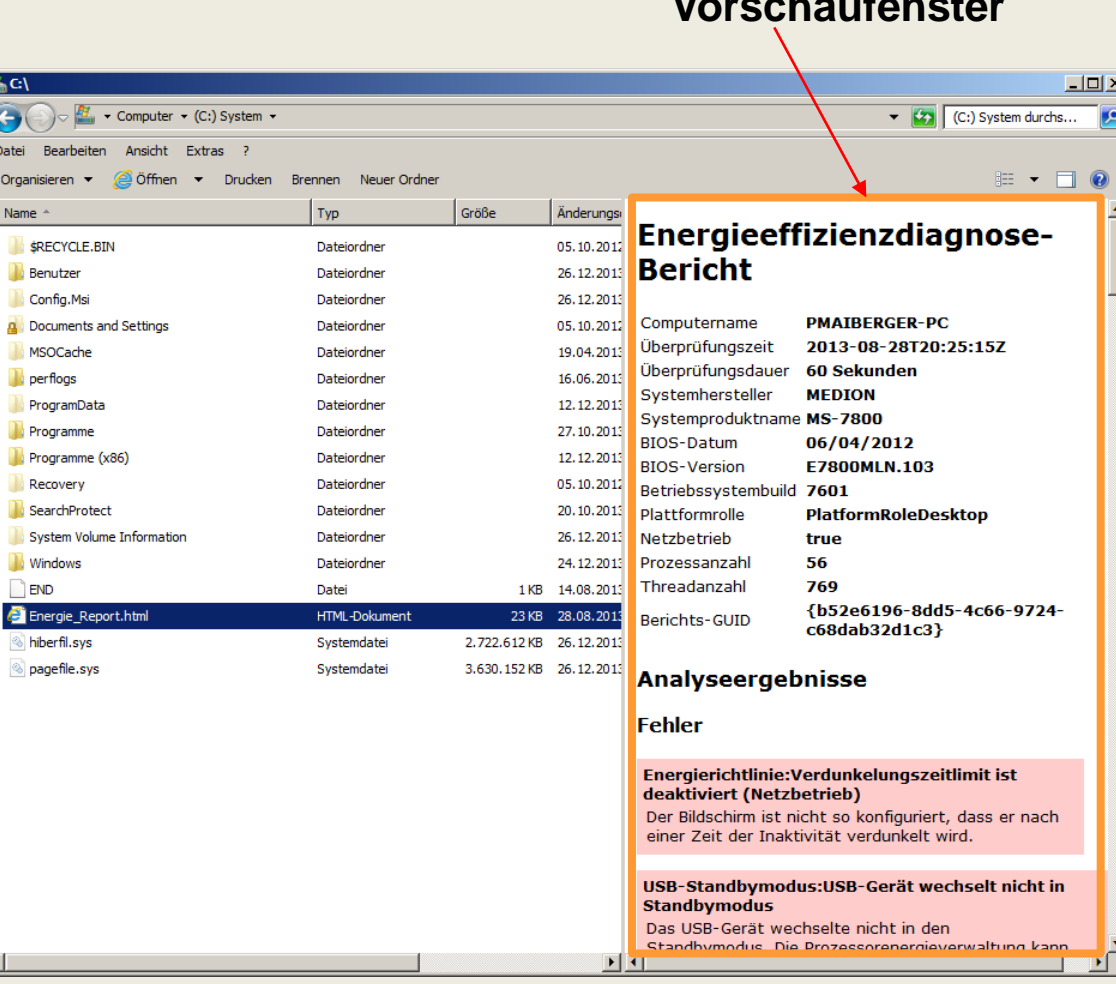

## **Vorgehensweise 1:**

- Die entsprechende Datei markieren und mit der **Tastenkombination Alt** + **P**  wird die Dateivorschau rechts im Fenster eingeblendet
- Mit der Maus lässt sich die Größe des Fensters verändern
- **E** Die nächste Datei anschauen?
	- mit der Maus weiter durch den Explorer blättern
- **► Durch erneutes Antippen von Alt** + **P** wird die Vorschau wieder ausgeblendet

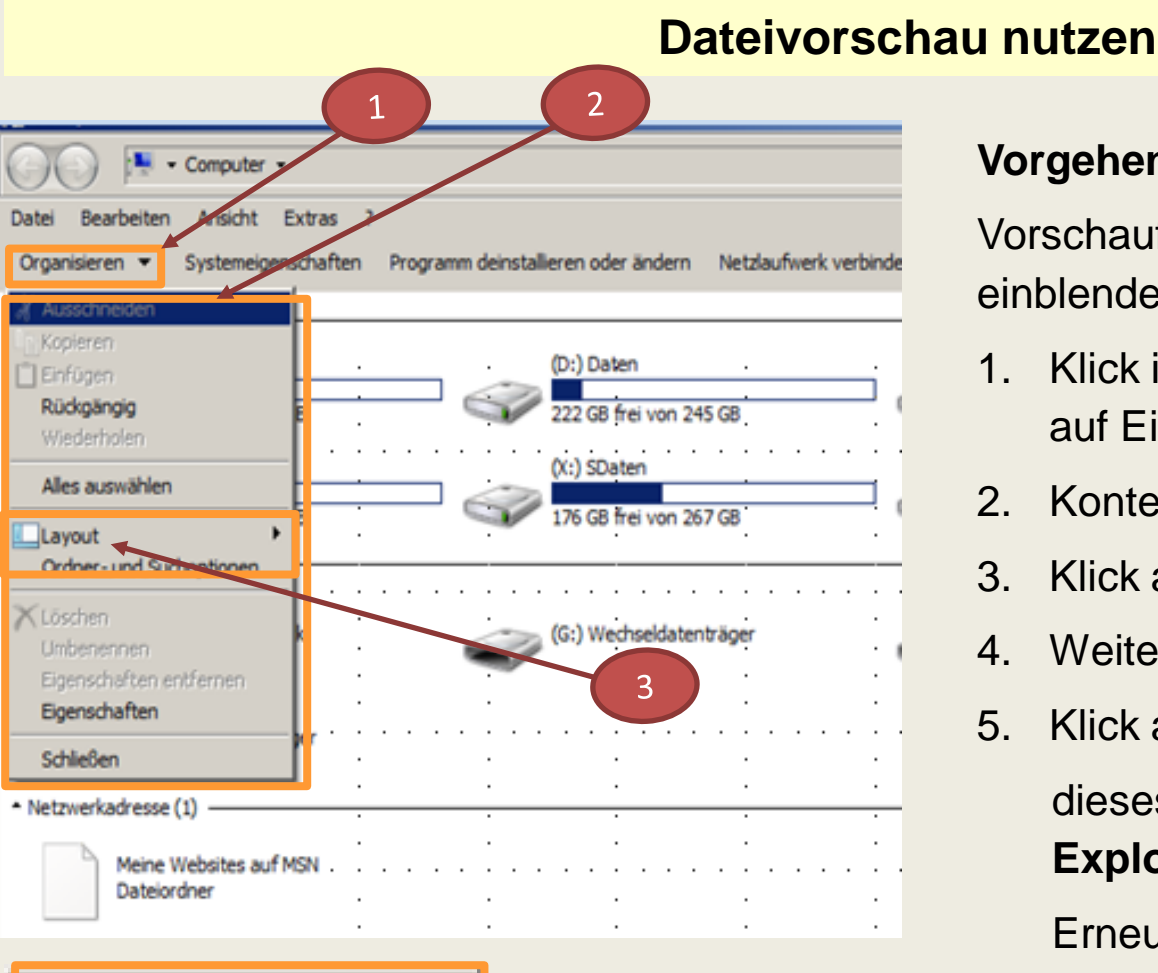

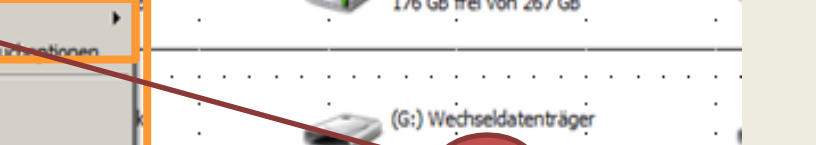

## **Vorgehensweise 2:**

Vorschaufenster im **Explorer** dauerhaft einblenden

- 1. Klick in der Symbolleiste des Explorers auf Eintrag **Organisieren**
- 2. Kontextmenü wird angezeigt
- 3. Klick auf **Layout**
- 4. Weiteres Kontextmenü wird angezeigt
- 5. Klick auf Eintrag **Vorschaufenster** dieses Fenster wird künftig im **Explorer** immer angezeigt Erneuter Klick auf das **Vorschaufenster** macht diese Funktion rückgängig

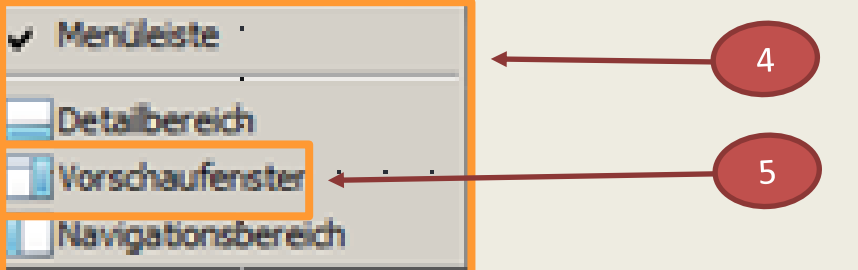

04.02.2014 Funktionen und Tipps für Microsoft Office 2010 Anwendungen 13

Mit Office 2010 lassen sich Bildschirmaufnahmen (Screenshot) – gesamte Fensterinhalte oder Ausschnitte – erstellen und in Office-Dateien einfügen.

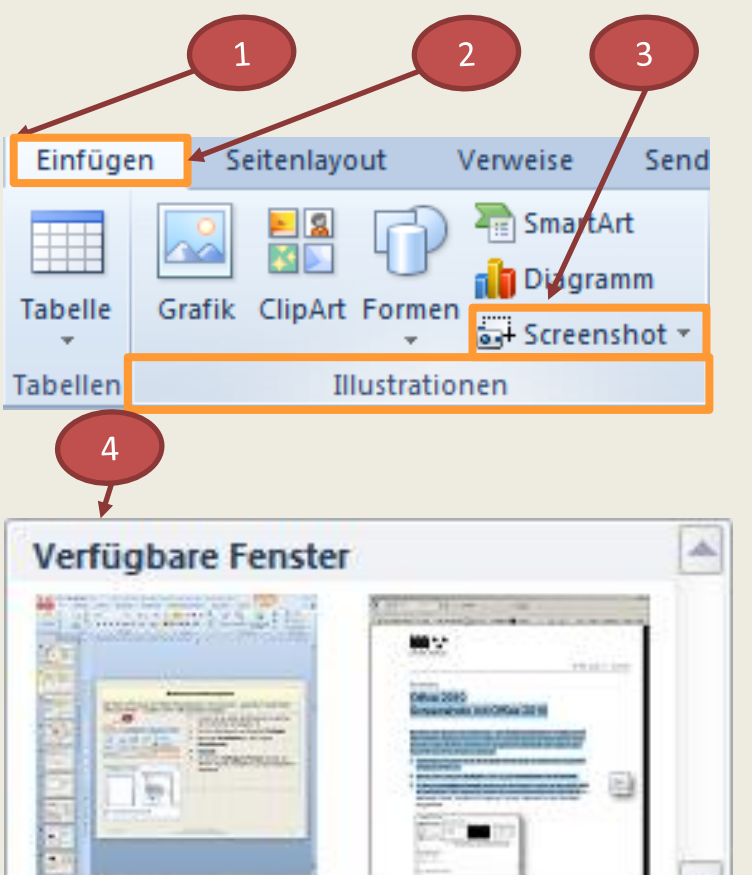

Bildschirmausschnitt

- 1. Cursor an Stelle positionieren an welcher der Screenshot im Programm eingefügt werden soll
- 2. Klick im Menüband auf Register **Einfügen**
- 3. Klick in der Gruppe **Illustrationen** auf **Screenshot** öffnet ein neues Fenster
- 4. Im Bereich **Verfügbare Fenster** werden alle offenen Fenster verkleinert auf dem Bildschirm angezeigt
- 5. Klick auf Befehl **Bildschirmausschnitt**
	- **EXEC** Programm wird minimiert
	- Sicht auf das zuletzt geöffnete Programm oder auf den Desktop wird freigegeben
	- Mit dem Mauszeiger (Fadenkreuz) den aufzunehmenden Bereich markieren
	- Nach dem Loslassen der Maustaste wird der Screenshot an der Cursorposition eingefügt

 $\overline{\bullet}$ 

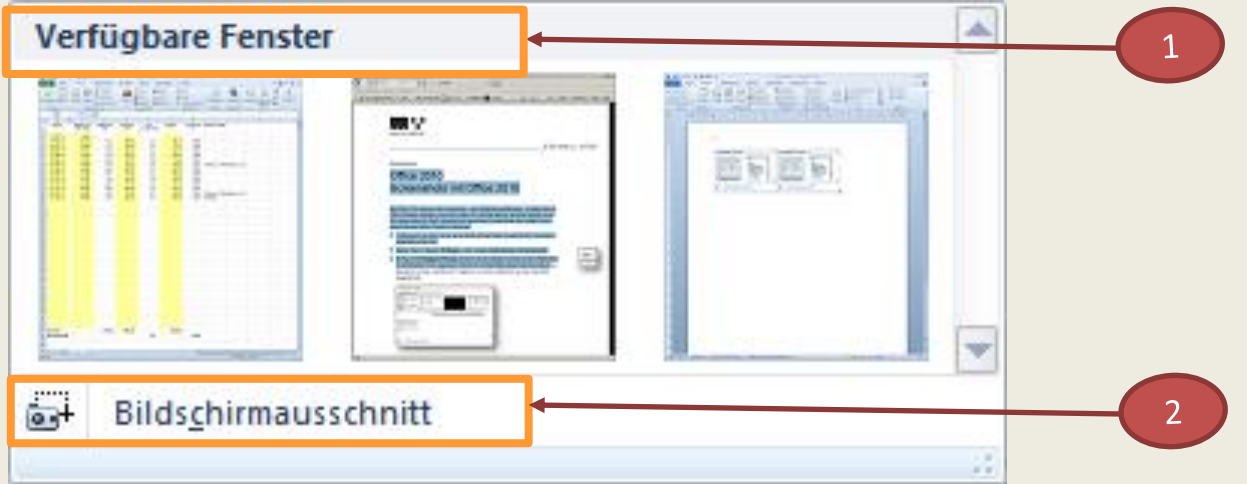

- 1. Im Bereich **Verfügbare Fenster** werden alle offenen Fenster verkleinert auf dem Bildschirm angezeigt
- 2. Klick auf Befehl Bildschirmausschnitt
	- aktives Programm wird minimiert (PowerPoint)
	- Sicht auf das zuletzt geöffnete Programm oder den Desktop wird freigegeben
	- Mit dem Mauszeiger (Fadenkreuz) den aufzunehmenden Bereich markieren
	- Nach dem Loslassen der Maustaste wird der Screenshot an der Cursorposition eingefügt

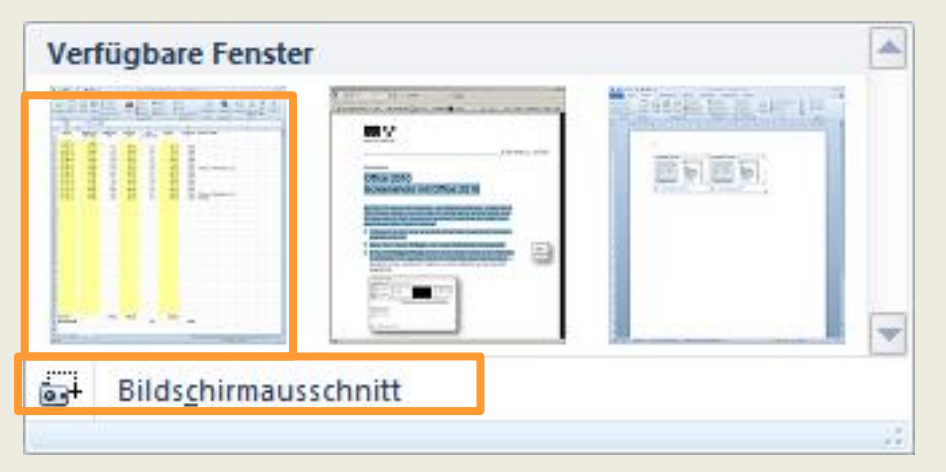

#### **Kopierter Bildschirmausschnitt aus dem zuletzt aktiven Programm**

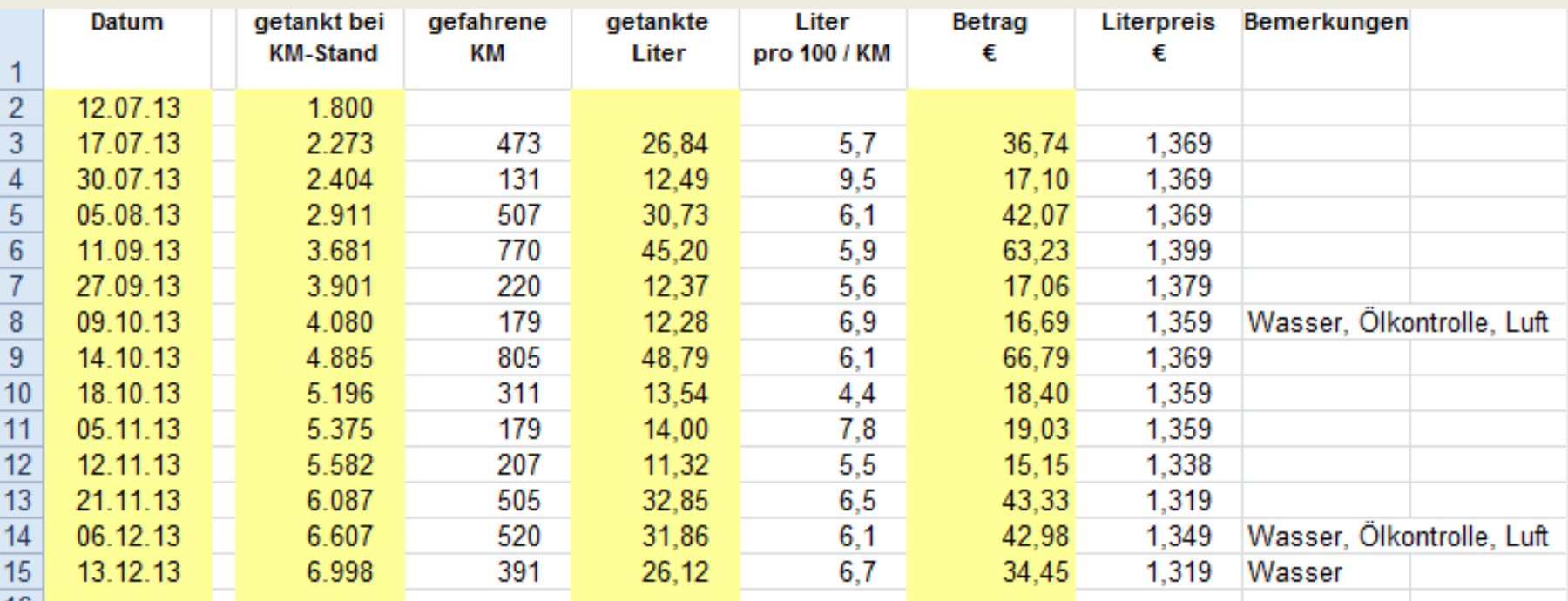

04.02.2014 Funktionen und Tipps für

Microsoft Office 2010 Anwendungen 16 Nurse and 16 Nurse 2010 Anwendungen 16 Nurse 2010 Anwendungen 16 Nurse 2010

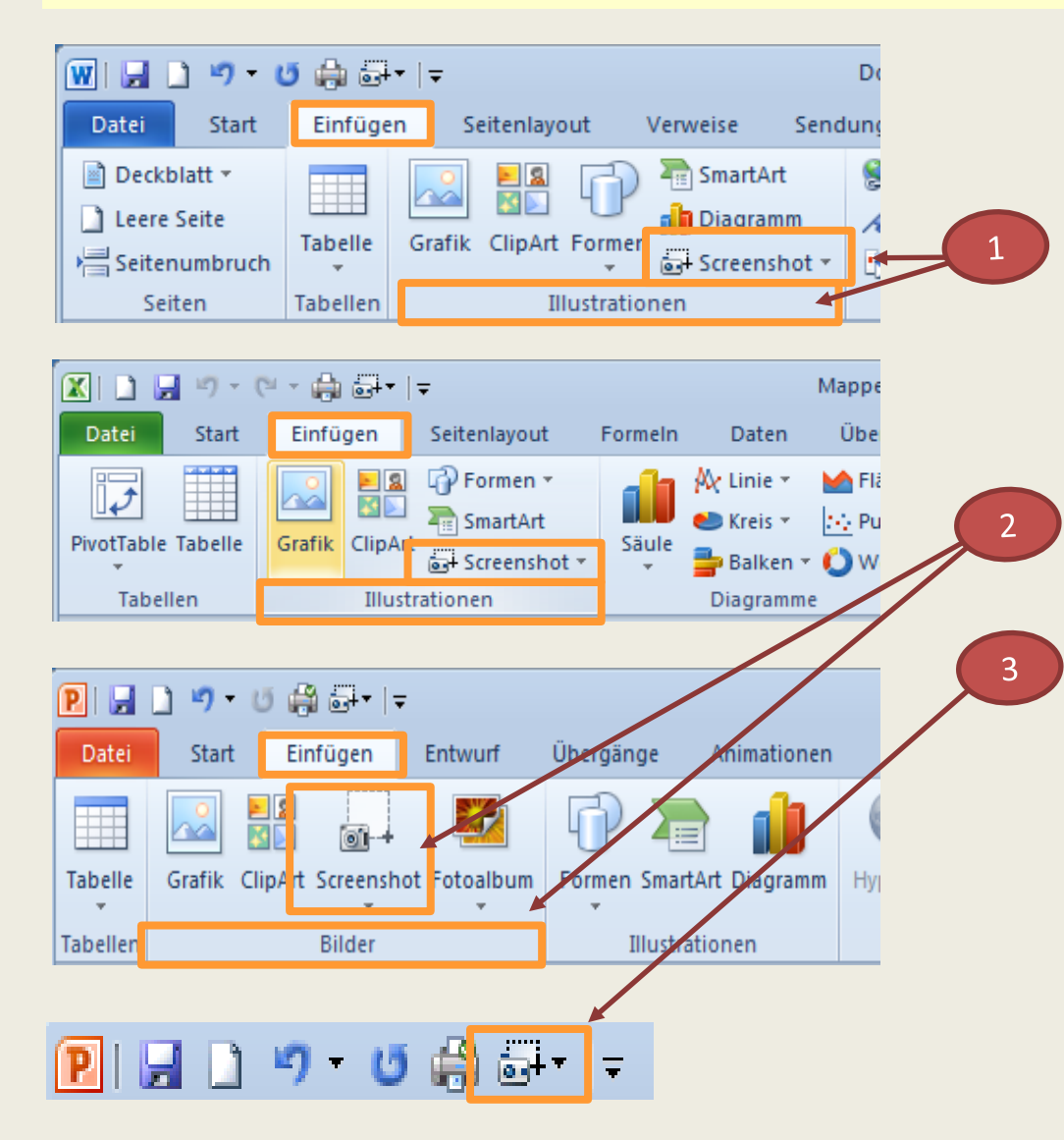

Die Kamera für den Screenshot findet man in den Microsoft Office Anwendungen im Menüband im Register **Einfügen** bei

- **1. Word** und **Excel** in der Gruppe **Illustration**
- **2. PowerPoint** in der Gruppe **Bilder**
- 3. Um nicht ständig nach der Kamera suchen zu müssen, gibt es die Möglichkeit, diese Funktion in der Symbolleiste für den **Schnellzugriff dauerhaft zu** positionieren

## **Symbolleiste für den Schnellzugriff**

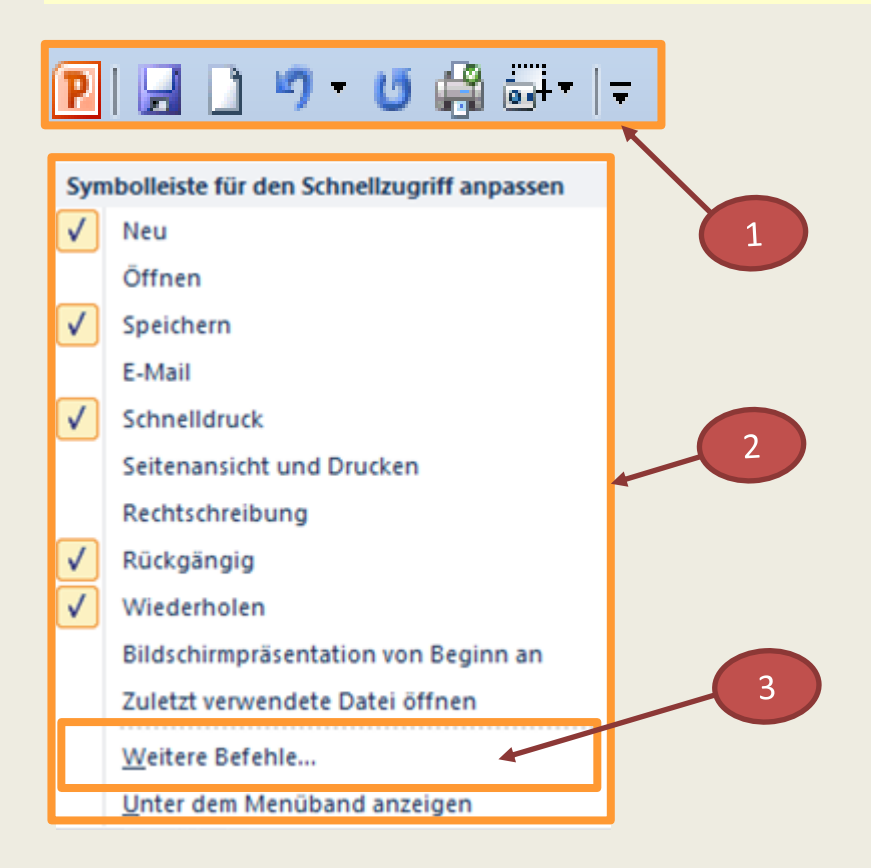

# **Symbolleiste für den Schnellzugriff konfigurieren:**

- 1. Klick auf den Pfeil am Ende der Symbolleiste, um einen weiteren Befehl hinzufügen oder einen Befehl zu entfernen
- 2. Liste mit Befehlen wird angezeigt Befehle können aktiviert bzw. deaktiviert werden (Häkchen setzen bzw. entfernen)
- 3. Klick auf Eintrag **Weitere Befehle** eine Liste mit weiteren Befehlen wird angezeigt

## **Symbolleiste für den Schnellzugriff**

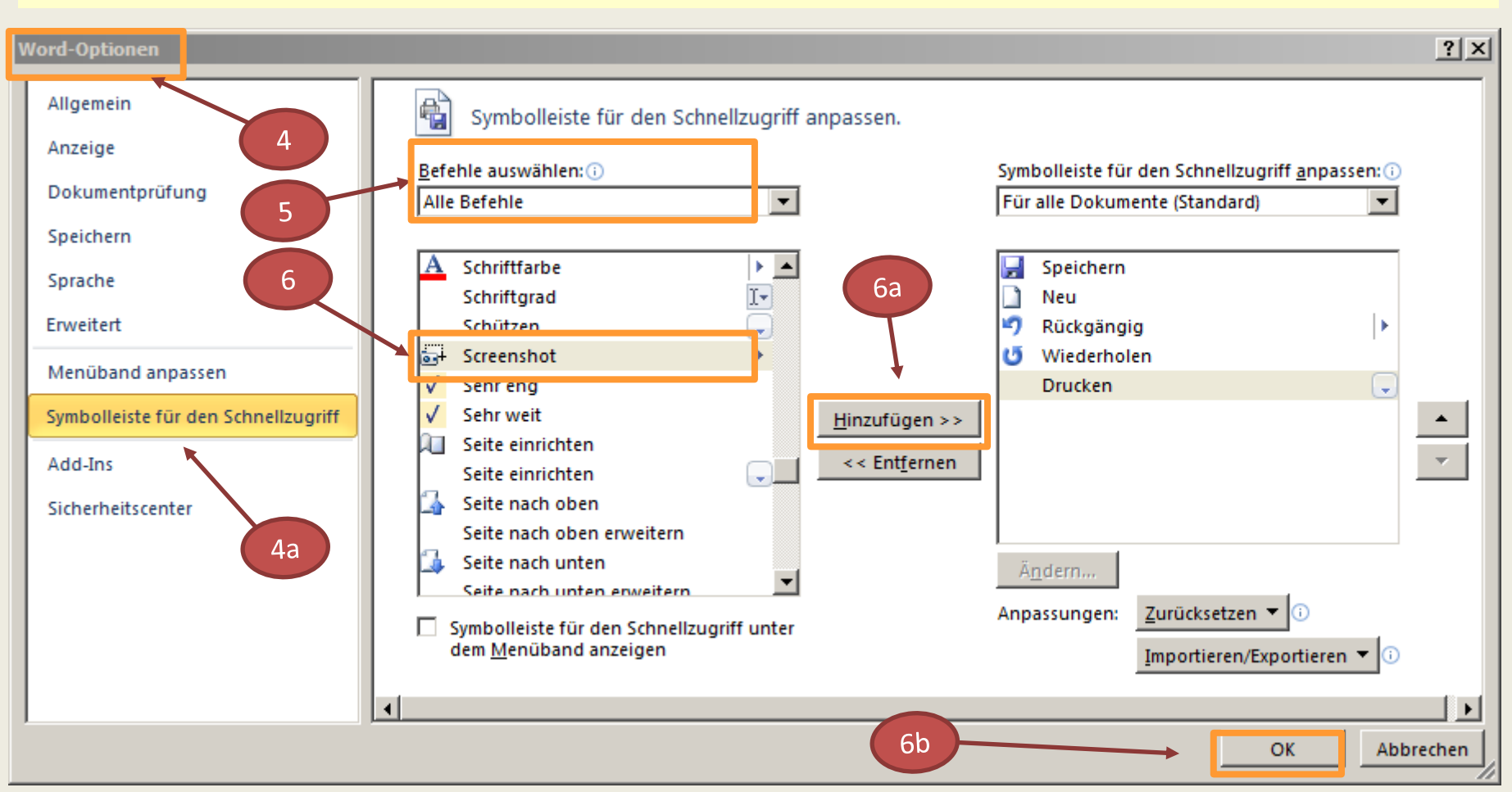

- 4. Klick im Fenster **Word-Optionen** auf **Symbolleiste für den Schnellzugriff**
- 5. In der Liste **Befehle auswählen** den Eintrag **Alle Befehle** aktivieren
- 6. Aus der Liste **Befehl auswählen** z. B. **Screenshot** markieren und Klick auf Schaltfläche **Hinzufügen;** Befehl wird in die Symbolleiste aufgenommen; Abschluss mit **OK**

 $3<sup>°</sup>$ 

2

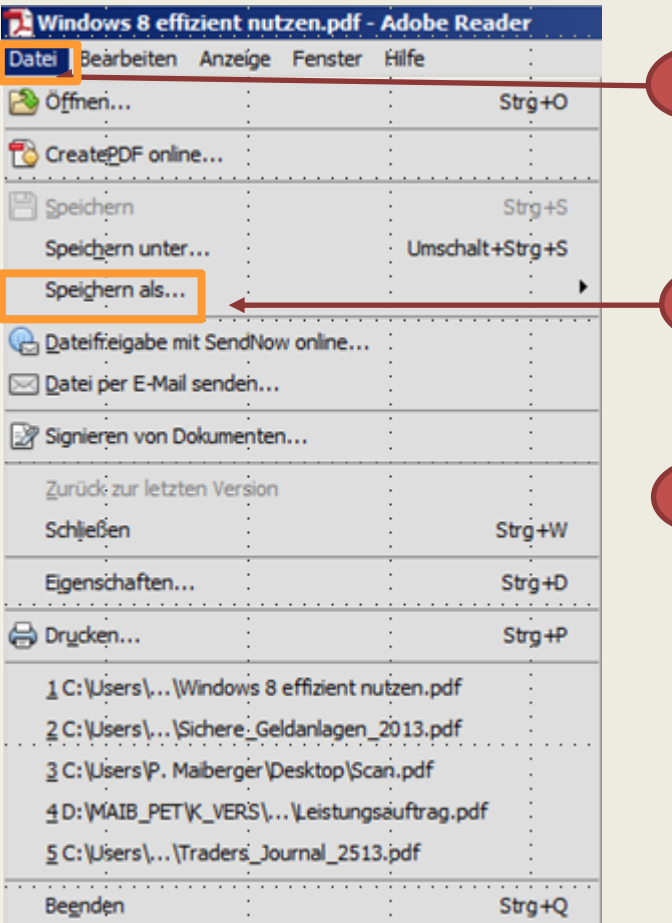

## **Programm Adobe Reader (Version XI) aufrufen**

- 1. Klick auf **Öffnen …** im Menü **Datei**
- 2. Fenster **Öffnen** für Mappen und Dokumente wird angezeigt

Dokument auswählen, markieren und öffnen

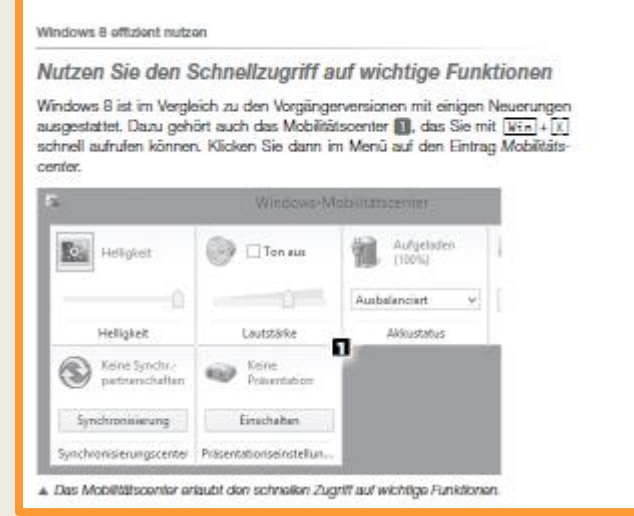

- 3. Klick im Menü **Datei** in der Liste auf Eintrag
	- **Speichern als… - Text**
	- Fenster **Speichern unter** wird angezeigt
	- Datei speichern

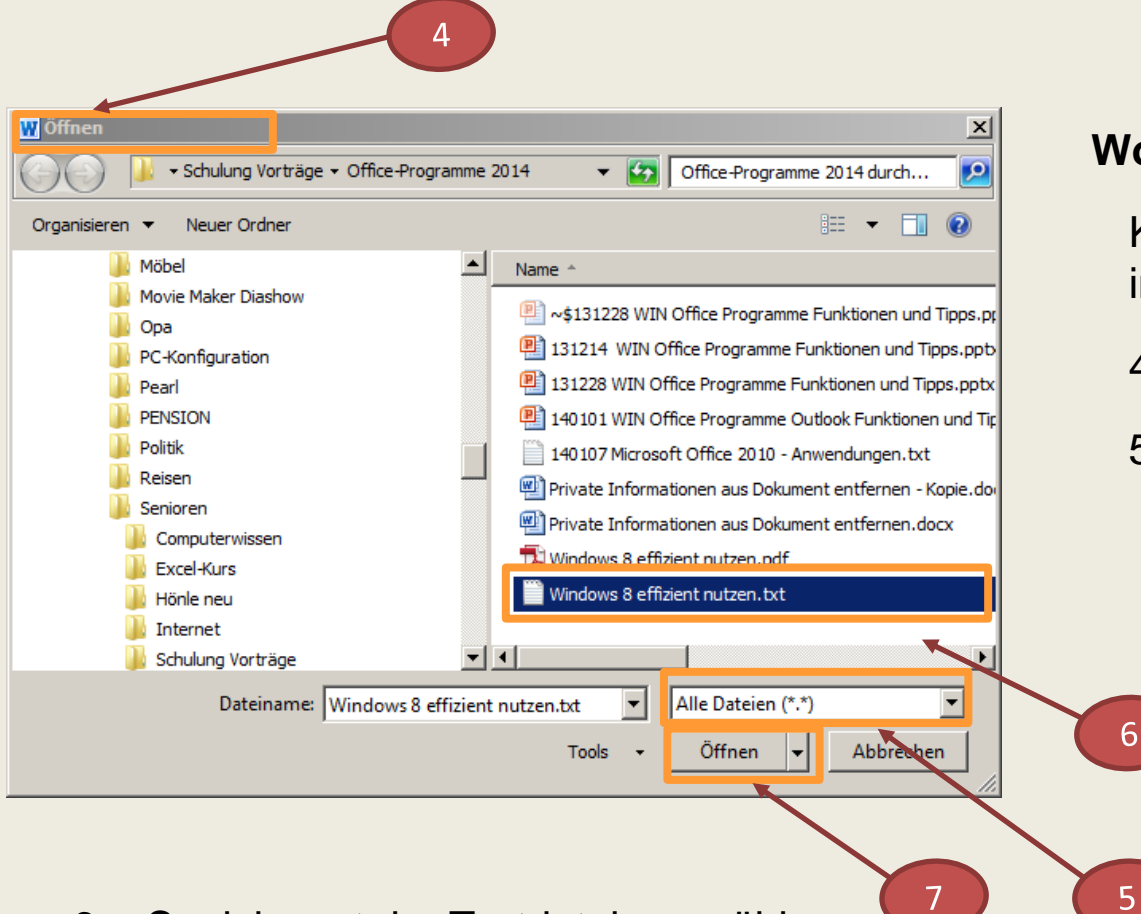

#### **Word: Text-Datei** aufrufen

Klick auf Register **Datei** und Klick in Liste auf **Öffnen**

- 4. Fenster **Öffnen** wird angezeigt
- 5. Im Dropdown-Listenfeld **Dateityp** am unteren Rand des Dialogfensters die Auswahl **Alle Dateien (\*.\*)** einstellen mit Klick auf das Dreieck

6. Speicherort der Textdatei auswählen

Textdatei markieren

7. Klick auf **Öffnen**

Textdatei wird im Fenster **Dateikonvertierung** angezeigt

6

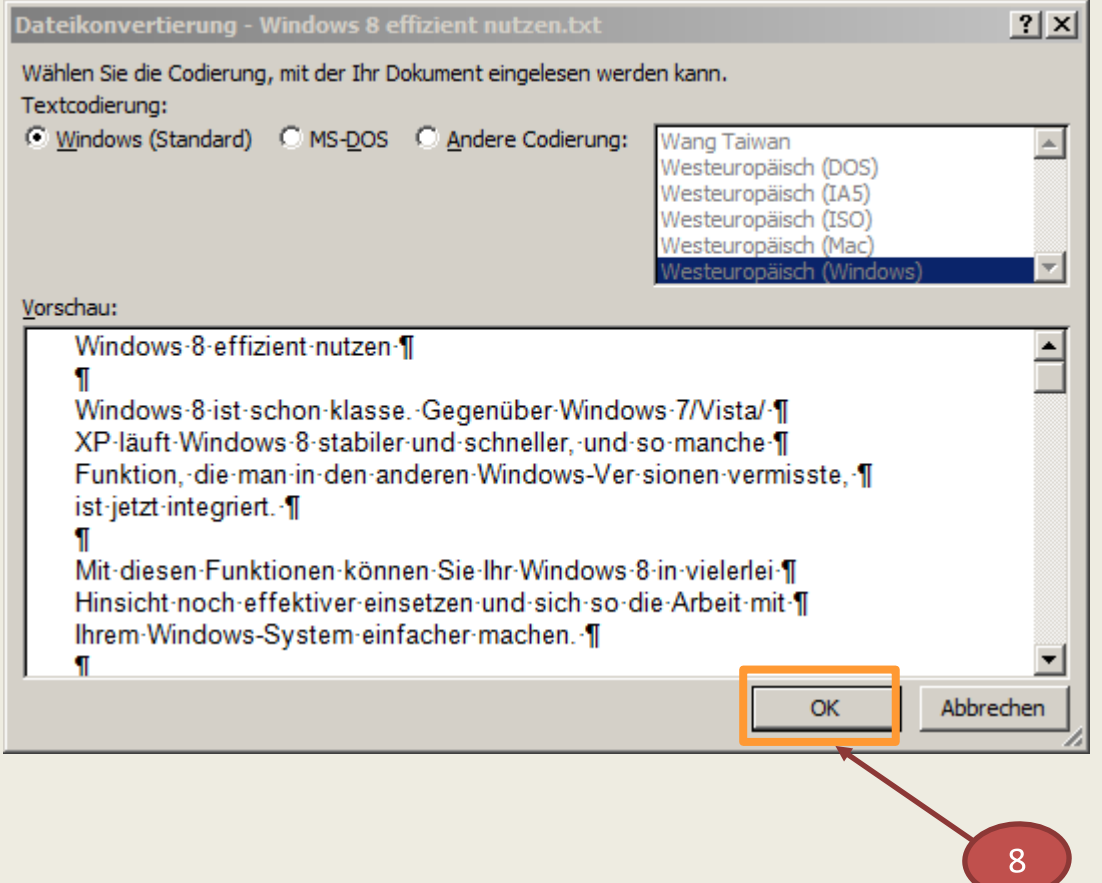

### Fenster **Dateikonvertierung**

8. Klick auf **OK**

Textdatei wird im

### Fenster **Word** angezeigt

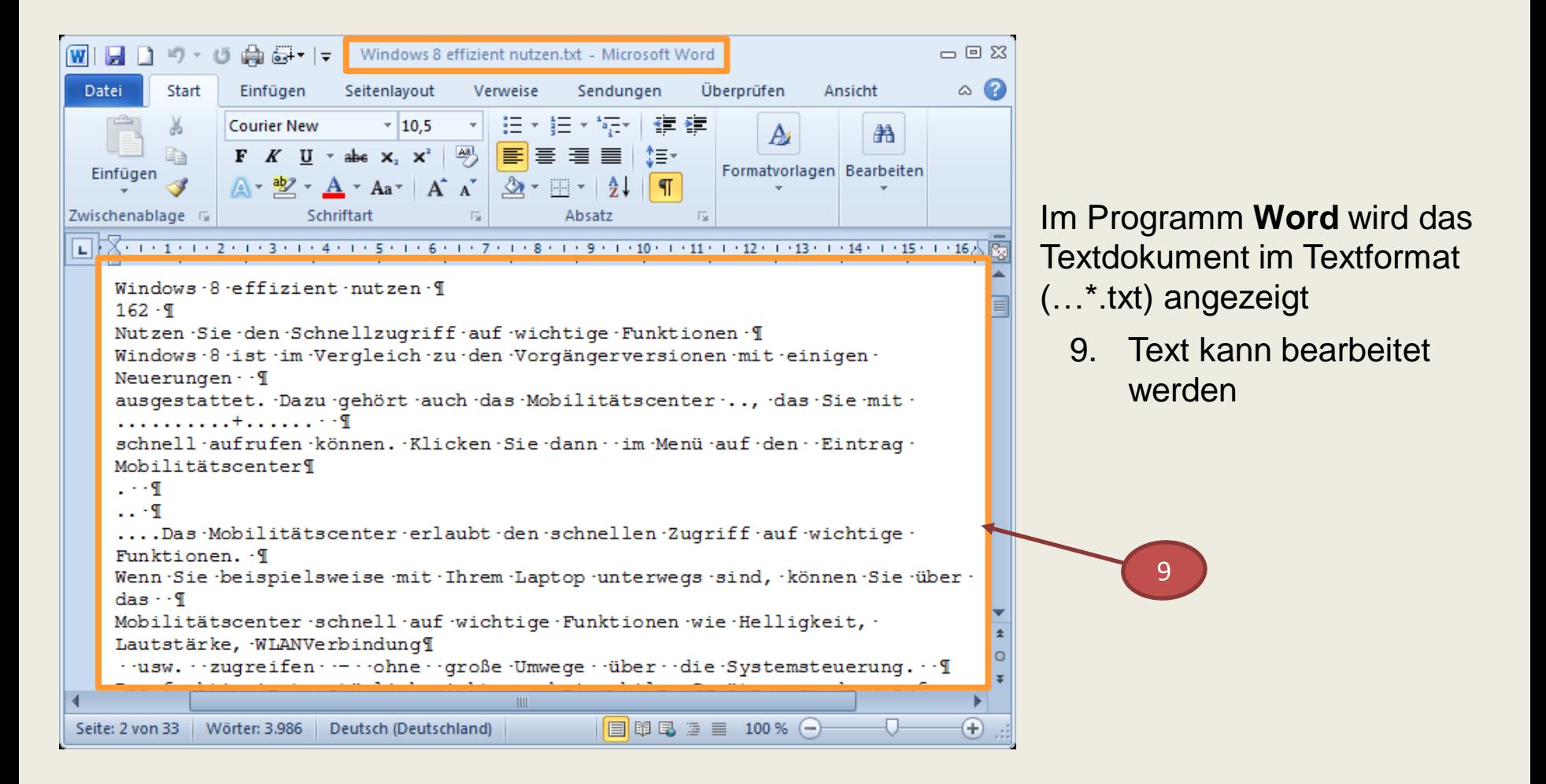

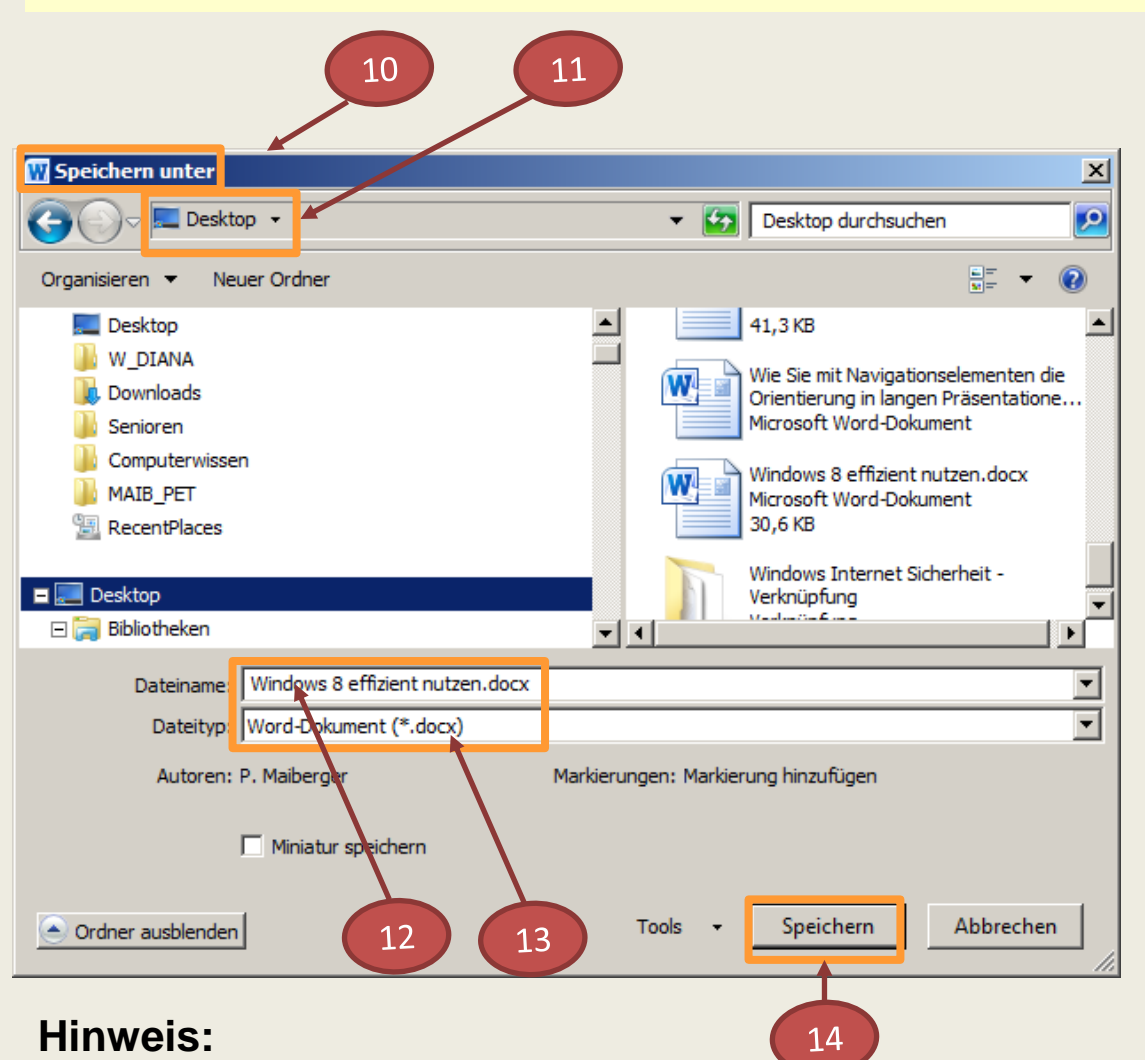

**Bearbeitetes Dokument speichern**

## Befehl **Speichern unter** aufrufen

- 10. Fenster **Speichern unter**  ist angezeigt
- **11. Speicherort** festlegen
- **12. Dateiname** der Textdatei eingeben
- 13. Dateityp **.docx** auswählen
- 14. Klick auf Schaltfläche **Speichern**

Klick auf Schaltfläche **Beenden**

Ab Word-Version 2013 können PDF-Dateien geöffnet und weiter bearbeitet werden, sofern sie nicht vom Ersteller geschützt wurden.

## **Bilder in Word (2010) einfügen und positionieren**

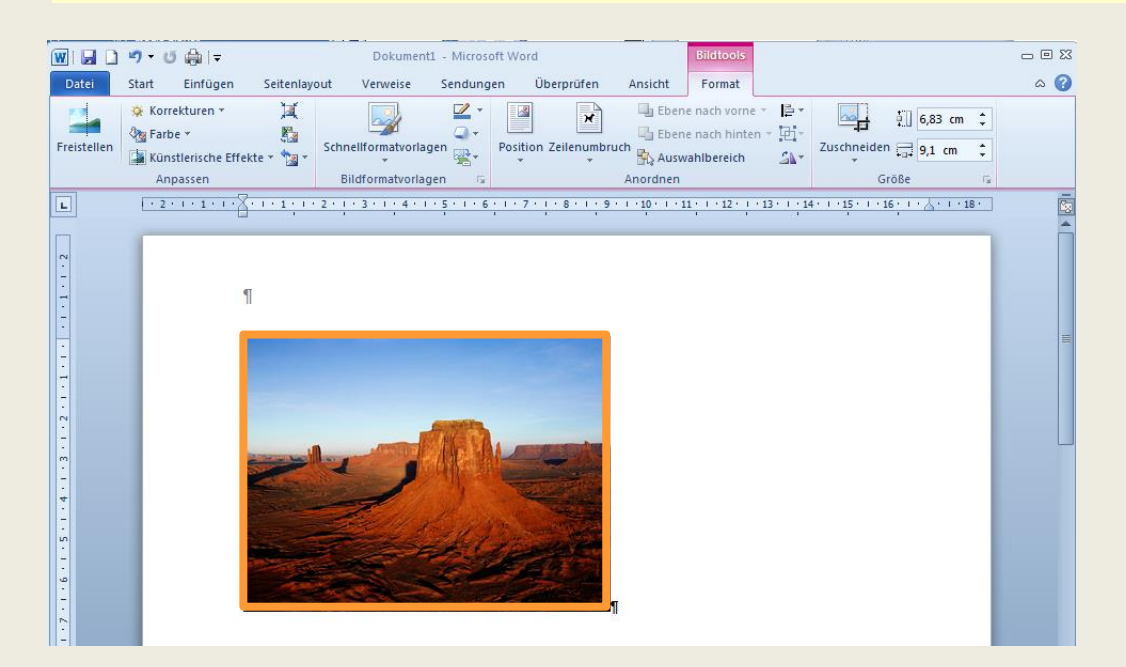

#### **Beispiel:**

Bild in die Zwischenablage kopieren mit der Tastenkombination

**Strg** + **C** und anschließend mit **Strg** + **V**  in die Word-Datei einfügen

Auf-der-Registerkarte-'Einfügen'-enthalten-die-Kataloge-Elemente, die mit dem generellen-Layout-des-Dokuments-koordiniert-werden- sollten. Mithilfe-dieser-Kataloge-können-Sie-Tabellen, - Kopfzeilen, Fußzeilen, Listen, Deckblätter und sonstige Dokumentbausteine einfügen. Wenn Sie Bilder, Tabellen oder Diagrammeerstellen, werden diese auch mit dem aktuellen Dokumentlayout koordiniert. Die Formatierung von markiertem-Text-im-Dokumenttext-kann-auf-einfache-Weise-geändert-werden,-indem-Sie-im-Schnellformatvorlagen-Katalog auf der Registerkarte 'Start' ein Layout für den markierten Text auswählen. Text-können Sie auch direkt mithilfe der anderen Steuerelemente auf der Registerkarte 'Start' formatieren. []

### Der nebenstehende Text soll um das Bild umgeben

## **Bilder in Word (2010) einfügen und positionieren**

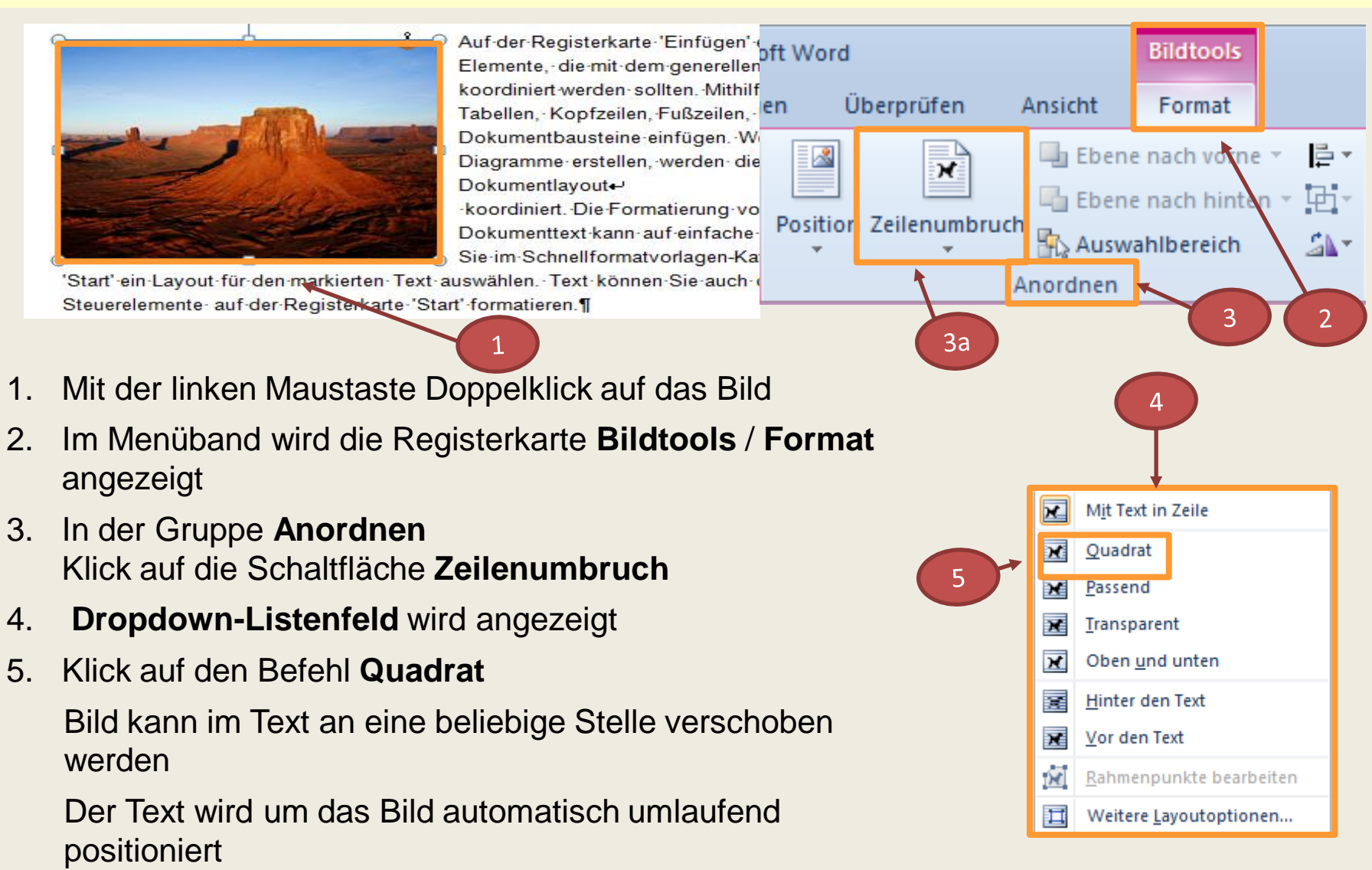

## **Bilder in Word (2010) einfügen und positionieren**

Auf-der-Registerkarte-'Einfügen'-enthalten-die-Kataloge-Elemente, die-mit-dem-generellen-Layout-des-

Dokuments-koordiniert-Kataloge können Sie-Listen. Deckblätter und einfügen. Wenn Sie Bilder. erstellen, werden diese auch Dokumentlayout+ von markiertem Text im Weise-geändert-werden,-Schnellformatvorlagen-'Start'-ein-Layout-für-den-

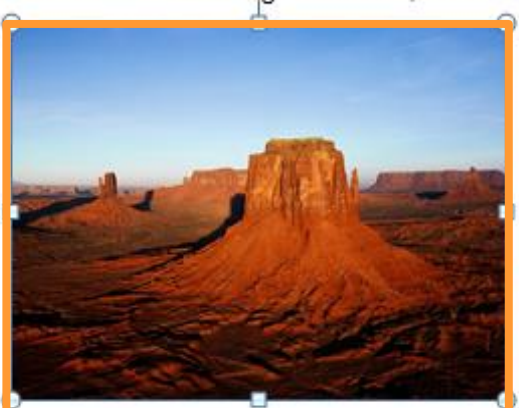

werden sollten Mithilfe dieser Tabellen, Kopfzeilen, Fußzeilen, sonstige-Dokumentbausteine-Tabellen- oder-Diagrammemit-dem-aktuellenkoordiniert. Die Formatierung-Dokumenttext kann auf einfache indem Sie im Katalog auf der Registerkarte markierten Text auswählen. Text

#### Positionierung von Bildern

können Sie auch direkt mithilfe der anderen Steuerelemente auf der Registerkarte 'Start' formatieren.¶

Auf-der-Registerkarte-'Einfügen'-enthalten-die-Kataloge-Elemente, die mit dem generellen Layout des Dokumentskoordiniert werden sollten. Mithilfe dieser Kataloge können Sie-Tabellen, Kopfzeilen, Fußzeilen, Listen, Deckblätter undsonstige Dokumentbausteine einfügen. Wenn Sie Bilder, Tabellen- oder-Diagramme-erstellen, -werden-diese-auch-mitdem-aktuellen-Dokumentlayout--koordiniert. Die Formatierung-von markiertem Text-im-Dokumenttext-kann-auf-einfache-Weise-geändert-werden,indem-Sie-im-Schnellformatvorlagen-Katalog-auf-der-Registerkarte-'Start'-ein-Layout-für-den-markierten-Text-

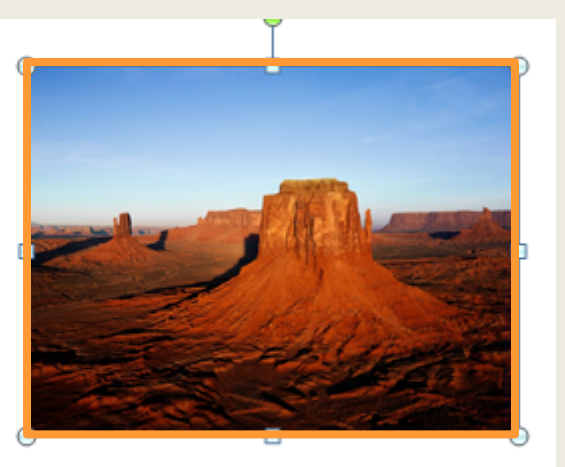

auswählen. Text können Sie auch direkt mithilfe der anderen Steuerelemente auf der Registerkarte 'Start'formatieren.

## **Tabellen in Text einfügen und positionieren**

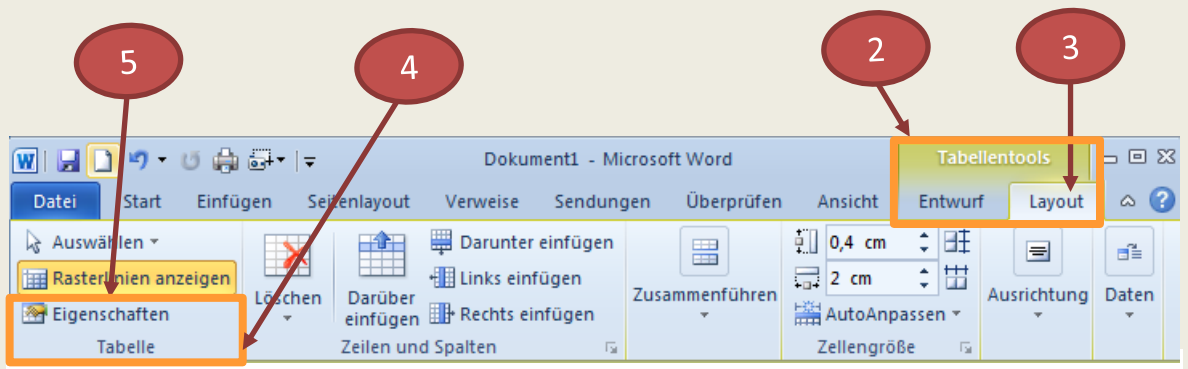

Auf der Registerkarte 'Einfügen' enthalten die Kataloge Elemente, die mit dem generellen Layout des Dokuments koordiniert werden sollten. Mithilfe dieser Kataloge können Sie Tabellen, Kopfzeilen, Fußzeilen, Listen, Deckblätter und sonstige Dokumentbausteine einfügen.

Wenn Sie Bilder, Tabellen oder Diagramme erstellen, werden diese auch mit dem aktuellen Dokumentlayout koordiniert. Die Formatierung von markiertem Text im Dokumenttext kann auf einfache Weise geändert werden, indem Sie im Schnellformatvorlagen-Katalog auf der Registerkarte 'Start' ein Layout für den markierten Text auswählen.

Text können Sie auch direkt mithilfe der anderen Steuerelemente auf der Registerkarte 'Start' formatieren. Die meisten Steuerelemente ermöglichen die Auswahl zwischen dem Layout des aktuellen Designs oder der direkten Angabe eines Formats.

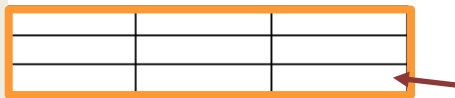

Wählen Sie neue Designelemente auf der Registerkarte 'St aus, um das generelle Layout des Dokuments zu ändern. Verwenden Sie den Befehl zum Ändern des aktuellen Schnellformatvorlagen-Satzes. um die im Schnellformatvorlagen-Katalog verfügbaren Formatvorlagen zu ändern.

Die Design- und die Schnellformatvorlagen-Kataloge stellen beide Befehle zum Zurücksetzen bereit, damit Sie immer die Möglichkeit haben, das ursprüngliche Layout des Dokuments in der aktuellen Vorlage wiederherzustellen. Auf der Registerkarte 'Einfügen' enthalten die Kataloge Elemente, die mit dem generellen Layout des Dokuments koordiniert werden sollten.

Eine Tabelle wird in den Text eingefügt. Sie soll mittig im Text positioniert werden.

- 1. Cursor in irgendeiner Zelle der Tabelle positionieren
- 2. Im Menüband am oberen rechten Fensterrand erscheint ein Menü **Tabellentools** mit den Registern **Entwurf** und **Layout**
- 3. Klick auf Register **Layout**
- 4. Gruppe **Tabelle** wird angezeigt
- 5. Klick auf **Eigenschaften** in der Gruppe **Tabelle**

Fenster **Tabelleneigenschaften** wird angezeigt

04.02.2014 Funktionen und Tipps für Microsoft Office 2010 Anwendungen 28

## **Tabellen in Text einfügen und positionieren**

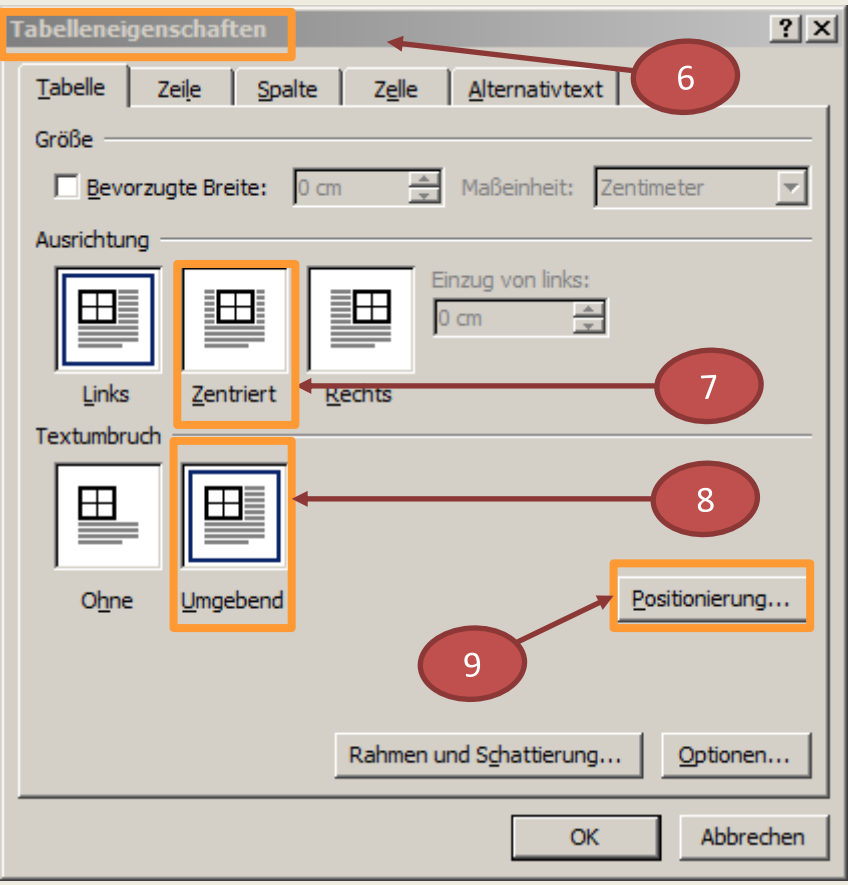

- 6. Fenster **Tabelleneigenschaften** ist angezeigt
- 7. Ausrichtung **Zentriert**  mit Klick aktivieren
- 8. Textumbruch auf **Umgebend** mit Klick aktivieren
- 9. Schaltfläche **Positionierung** wird aktiviert Klick auf Schaltfläche **Positionierung** Fenster **Tabellenposition** wird angezeigt

## **Tabellen in Text einfügen und positionieren**

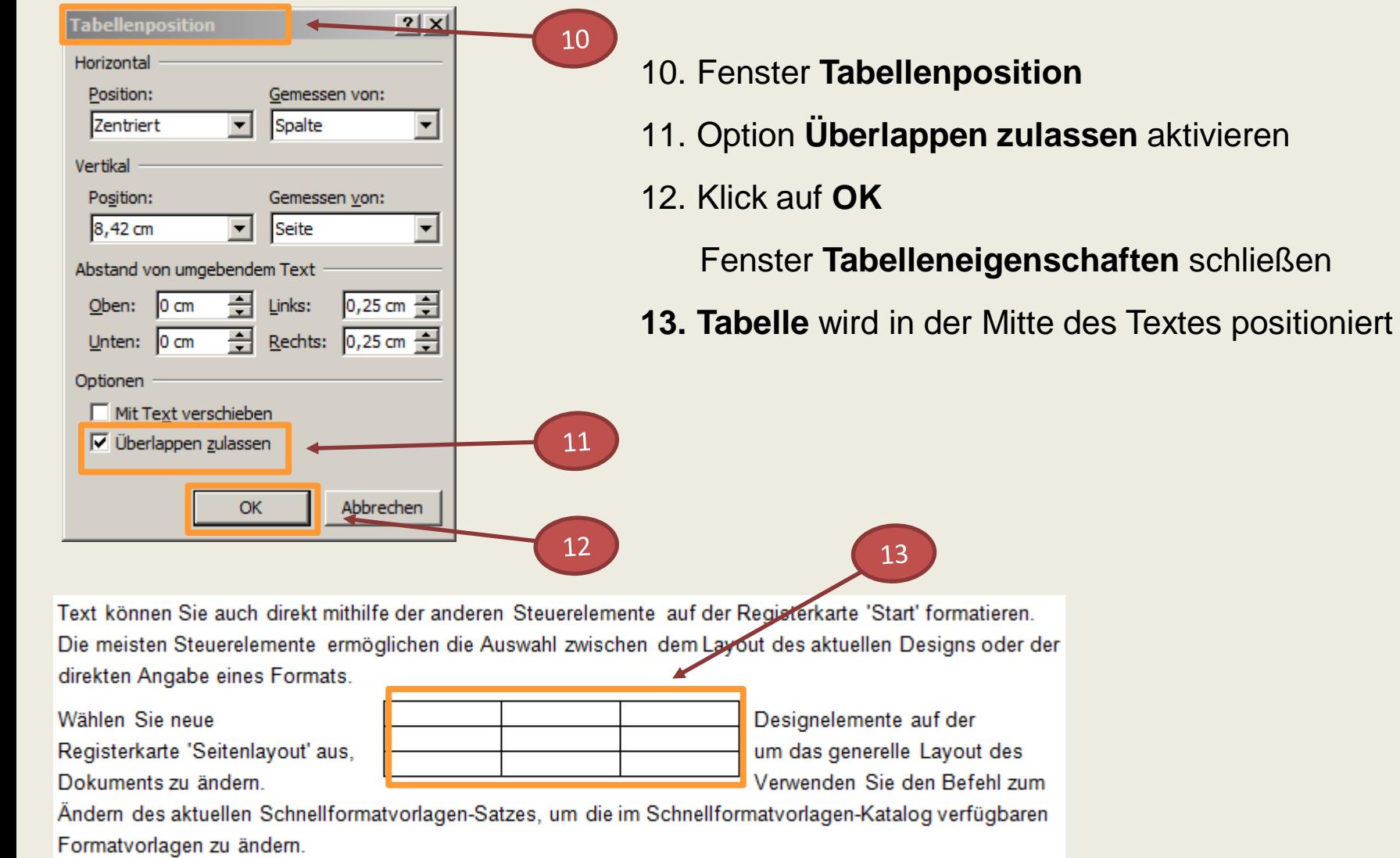

zum

## **Absatzmarke vor einer Tabelle am Dokumentenanfang einfügen**

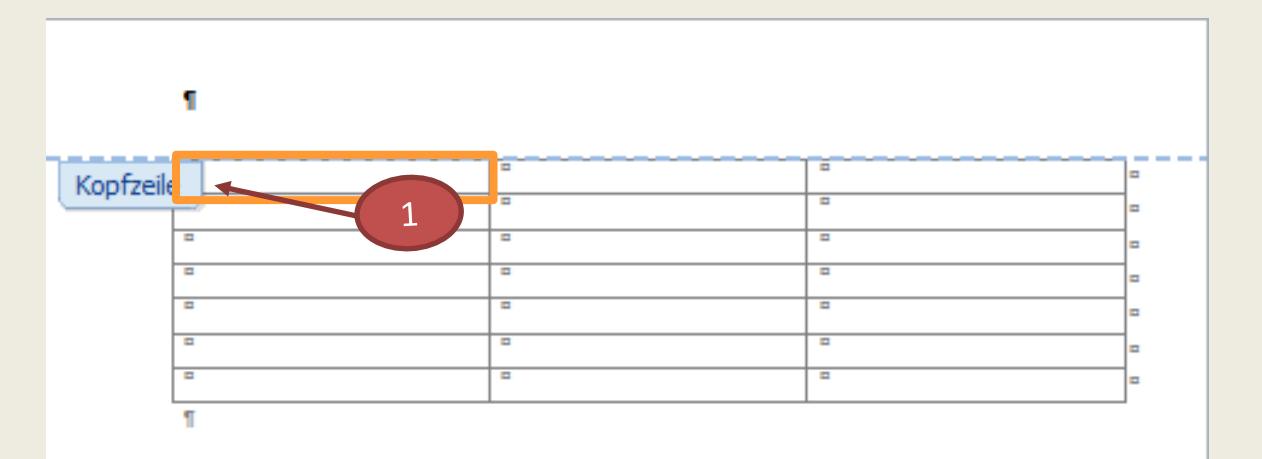

Ein Word-Dokument wurde erstellt, das nur aus einer Tabelle am Dokumentenanfang besteht. Vor der Tabelle sollen entweder nachträglich noch eine Überschrift oder Text eingefügt werden.

Dies kann man mit einer Tastenkombination bzw. mit der Positionierung des Cursors erreichen.

- 1. Tastenkombination **Strg** + **Pos1** drücken, um den Cursor an den Anfang einer Tabelle zu setzen oder den Cursor mit dem Zeiger in die erste Zelle der Tabelle positionieren
- 2. Eingabe-Taste drücken
- 3. Word fügt vor der Tabelle eine Absatzmarke ein
	- Texte können erfasst und bearbeitet werden

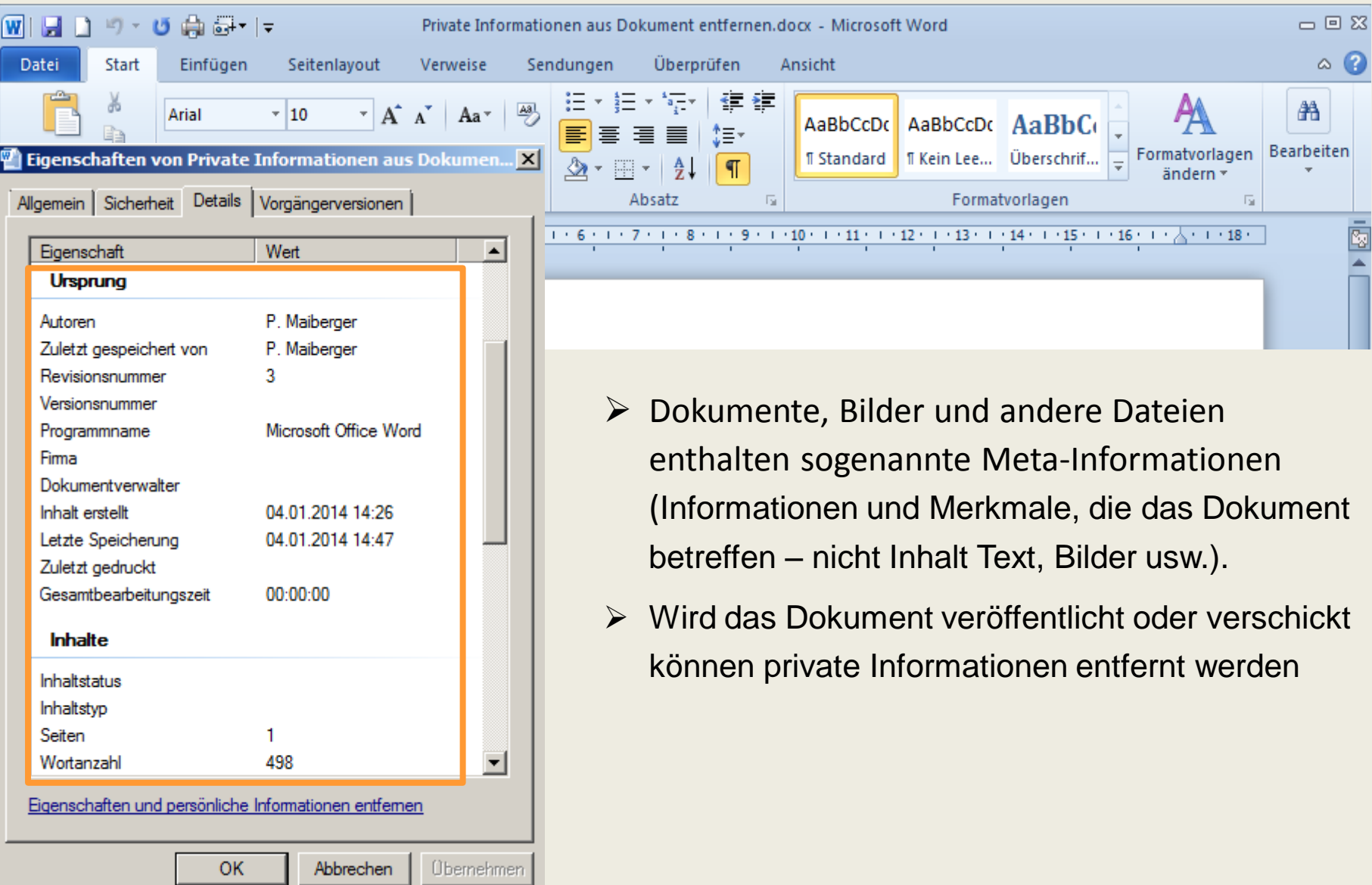

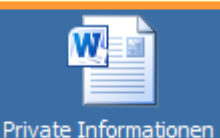

aus Dokument entf...

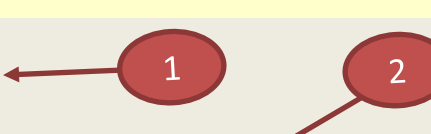

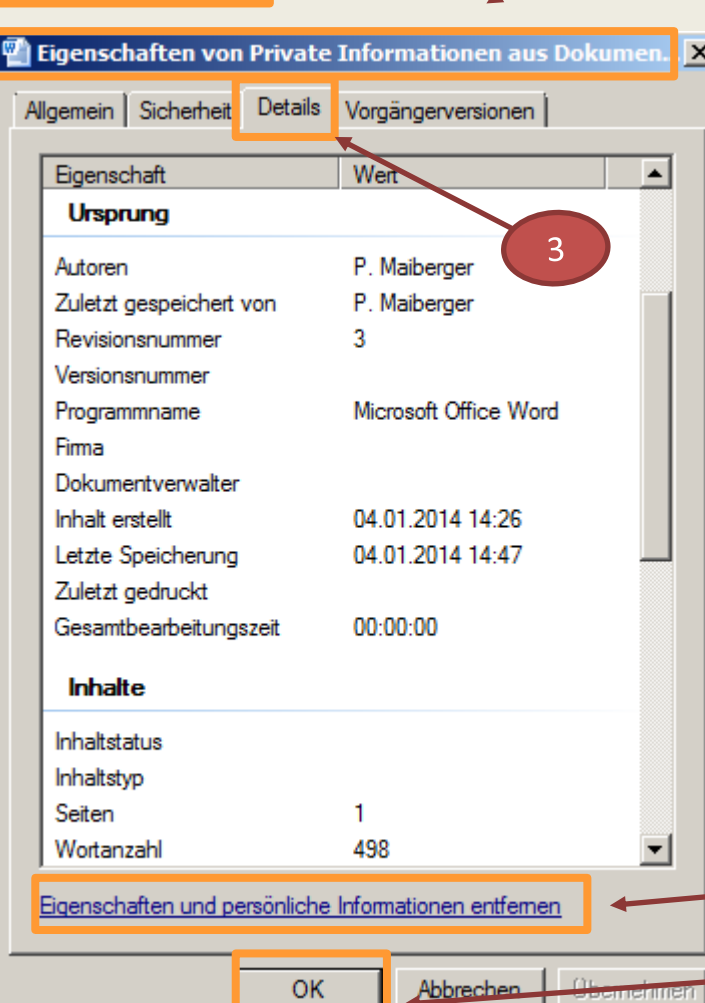

- 1. Klick mit der rechten Maustaste auf das Symbol des betreffenden **Dokuments** Kontextmenü wird angezeigt Klick auf **Eigenschaften**
- 2. Fenster **Eigenschaften von …** wird angezeigt
- 3. Klick auf Registerkarte **Details**
- 4. Klick auf Option **Eigenschaften und persönliche Informationen entfernen**
- 5. Klick auf **OK**

Neues Fenster **Eigenschaften entfernen** wird angezeigt

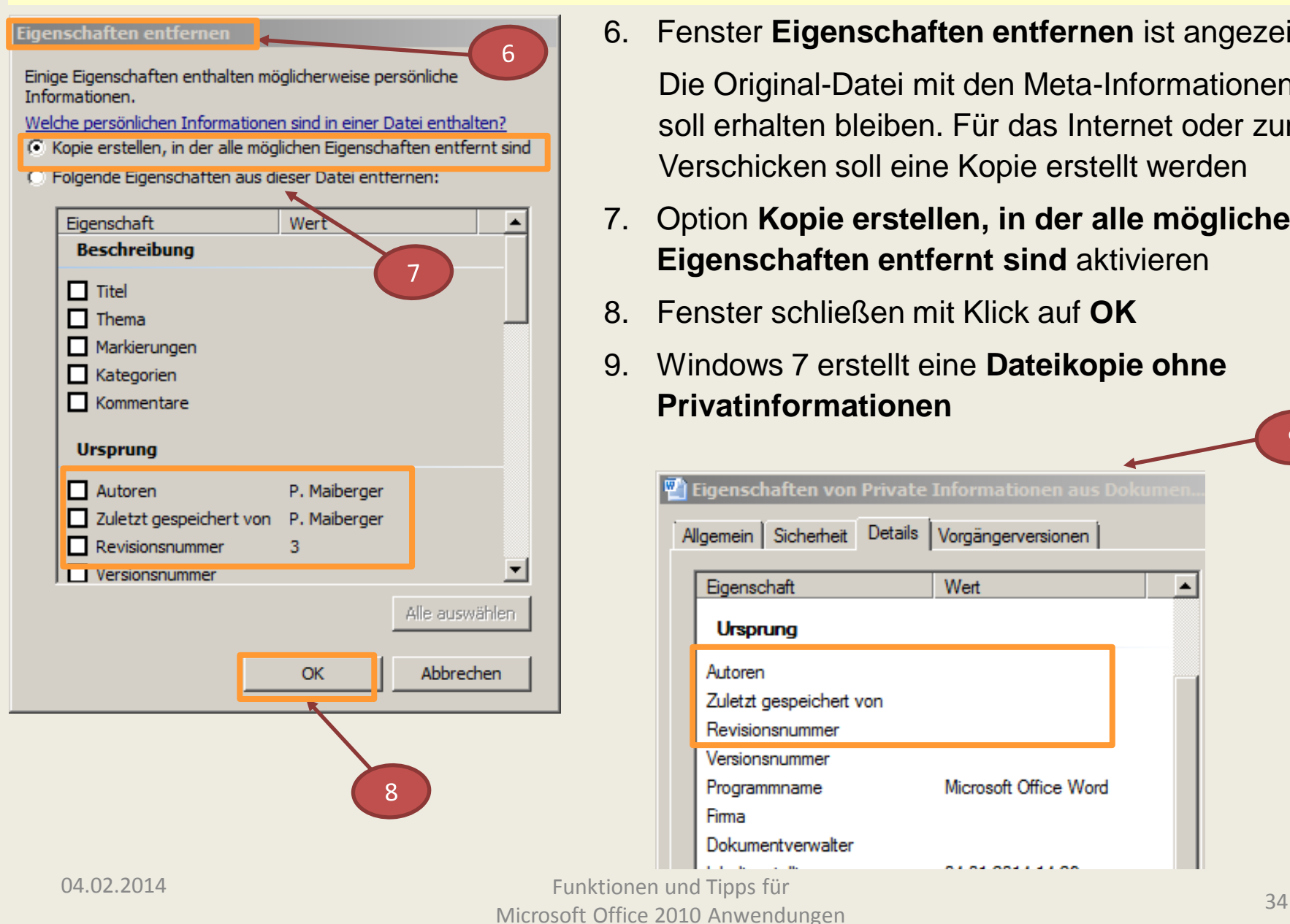

6. Fenster **Eigenschaften entfernen** ist angezeigt

Die Original-Datei mit den Meta-Informationen soll erhalten bleiben. Für das Internet oder zum Verschicken soll eine Kopie erstellt werden

- 7. Option **Kopie erstellen, in der alle möglichen Eigenschaften entfernt sind** aktivieren
- 8. Fenster schließen mit Klick auf **OK**
- 9. Windows 7 erstellt eine **Dateikopie ohne Privatinformationen**

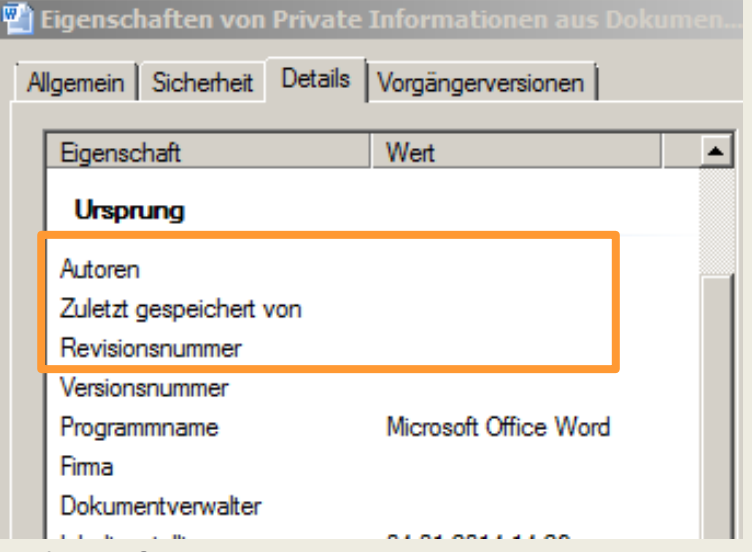

#### Eigenschaften entfernen

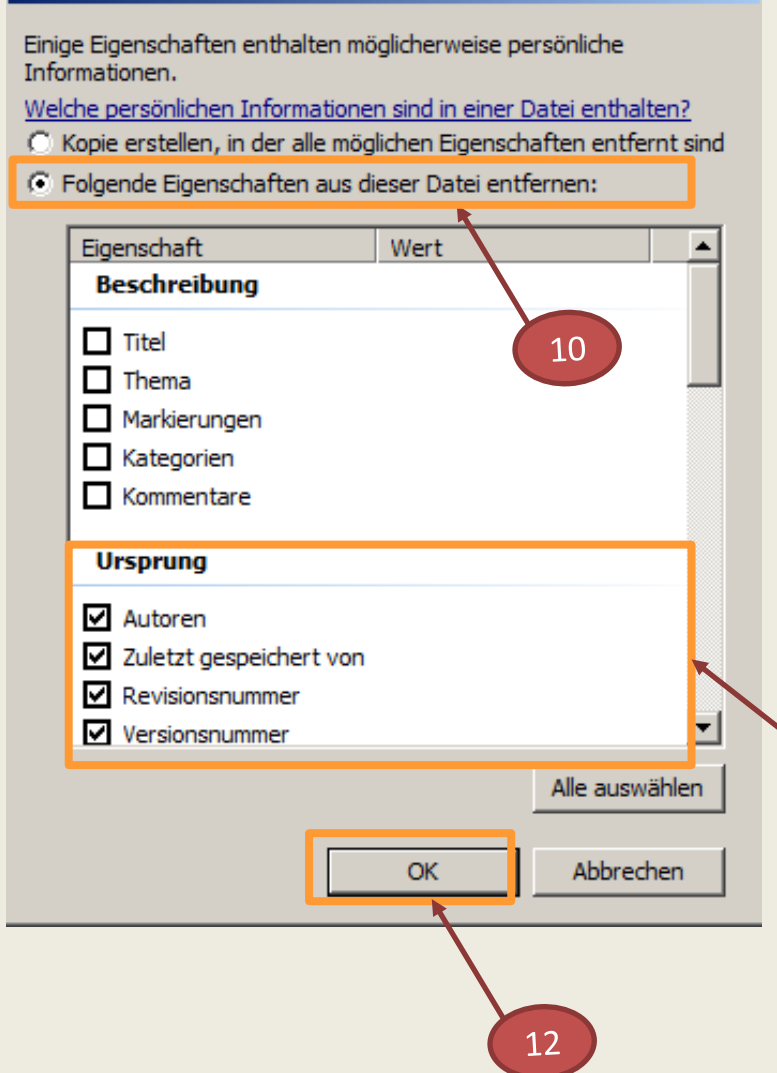

Es sollen nur bestimmte einzelne private Informationen gelöscht werden

#### **Vorgehensweise:**

- 10. Option **Folgende Eigenschaften aus dieser Datei entfernen** aktivieren
- 11. in der Liste die **Informationen** aktivieren, die aus der Datei gelöscht werden sollen (Häkchen setzen)
- 12. Fenster schließen mit Klick auf **OK**

Originaldatei bleibt erhalten

die ausgewählten Informationen sind nicht mehr enthalten

11

1. Originaldokument

(Option Kopie erstellen, in der alle möglichen Eigenschaften entfernt sind aktivieren)

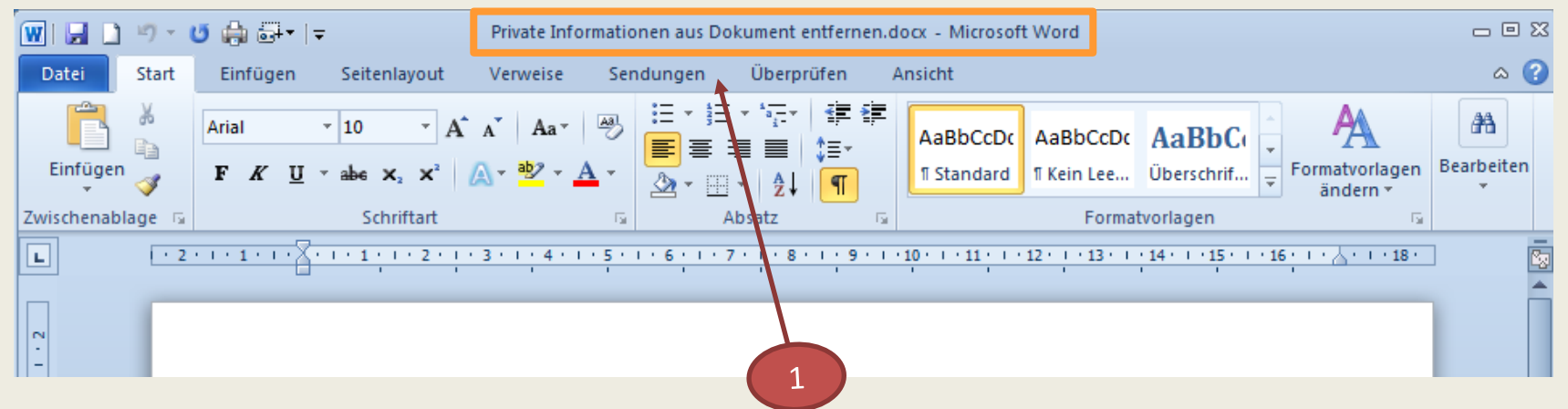

# 2. Kopie (enthält keine persönlichen Informationen)

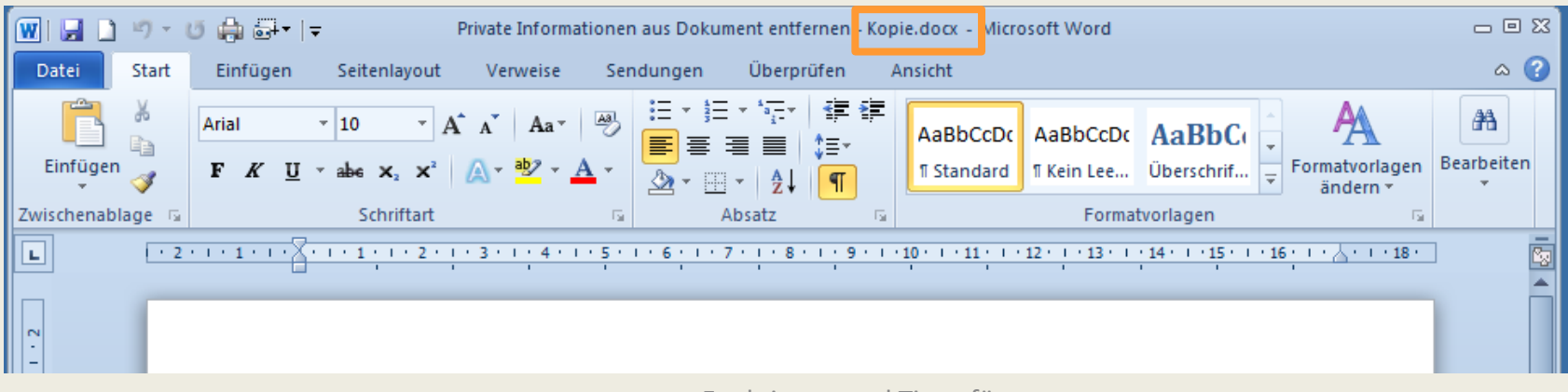

Bei Übernahme von Texten aus unterschiedlichen Dokumenten in ein neues Dokument sind oft unterschiedlichste Formatierungen enthalten und werden mit übernommen z. B.:

- $\triangleright$  Schriftarten und -größen, Fettschrift, Kursiv
- $\triangleright$  Absatzformate

Um eine einheitliche Formatierung zu erreichen müssen alle bisherigen unterschiedlichen Formatierungen auf ein gemeinsames Format gebracht werden.

### **Vorgehensweise:**

 Texte sind in die **Zwischenablage** mit den Tastenkombinationen **Strg** + **C** zu kopieren und mit **Strg** + **V** aus der Zwischenablage in das neue Dokument einzufügen

oder sie werden über die

 Registerkarte **Start,** Schaltfläche **Kopieren** (= Strg + C) und über das Menü **Einfügen**  (= Strg + V) in das neue Dokument übernommen

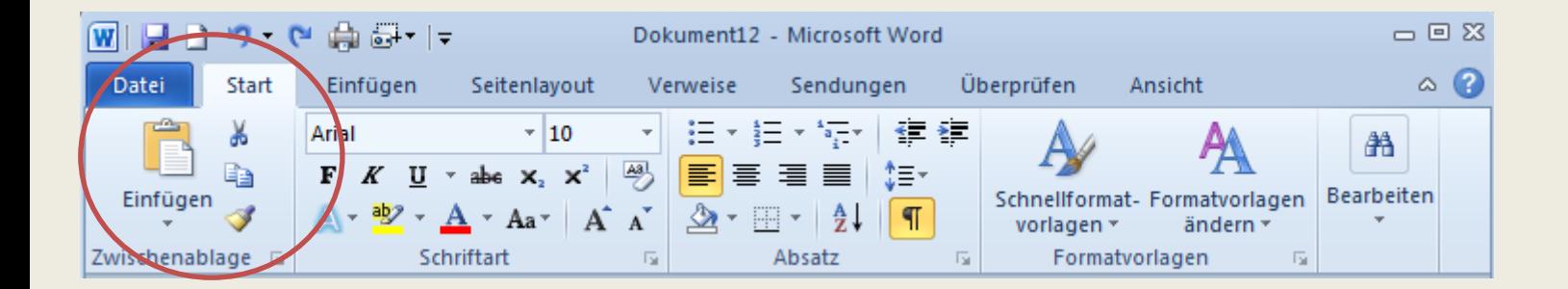

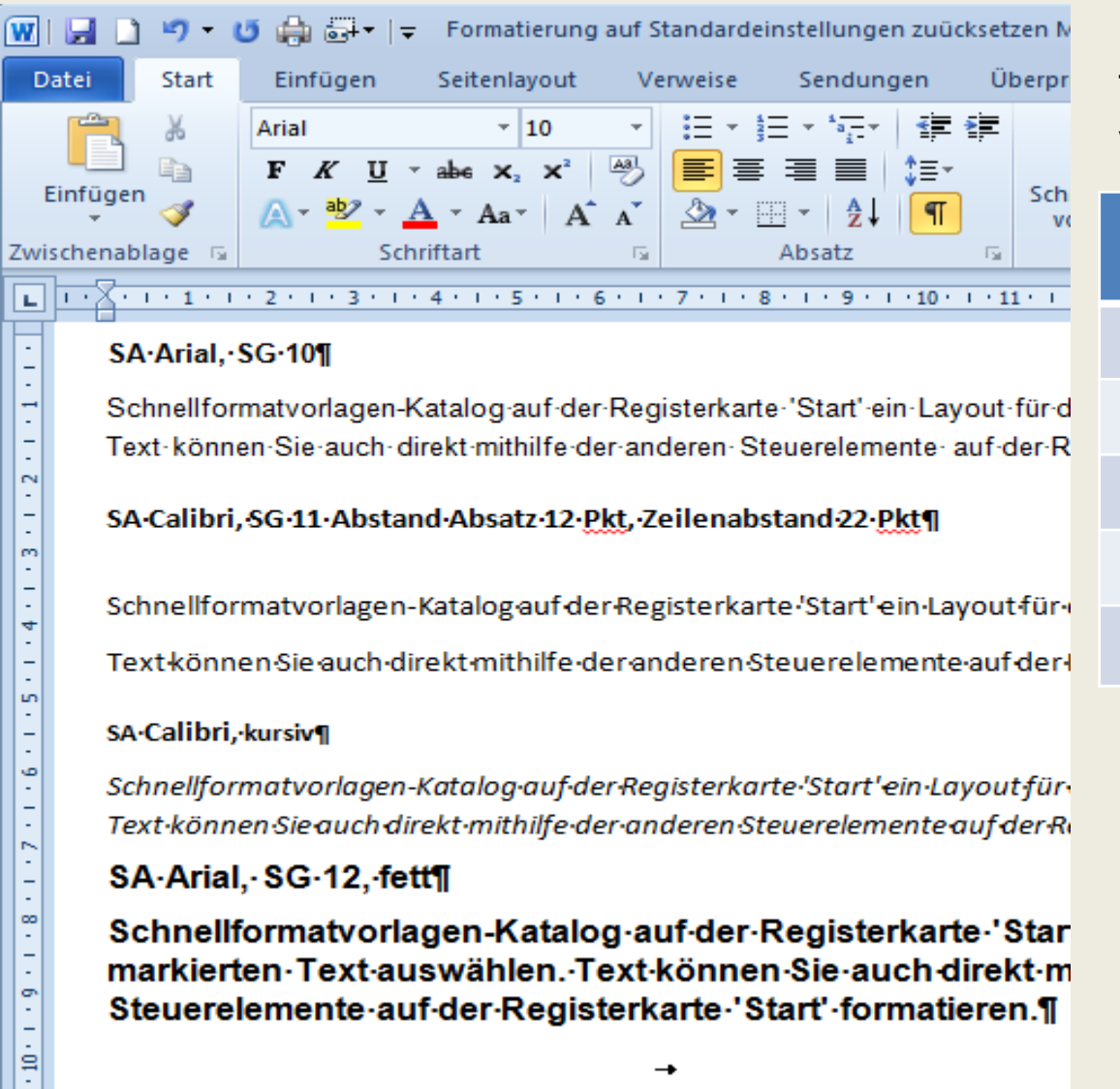

Steuerelemente-auf-der-Registerkarte-'Start'-formatieren.¶

→

### **Beispiel:**

Textzusammenführung aus verschiedenen Dokumenten:

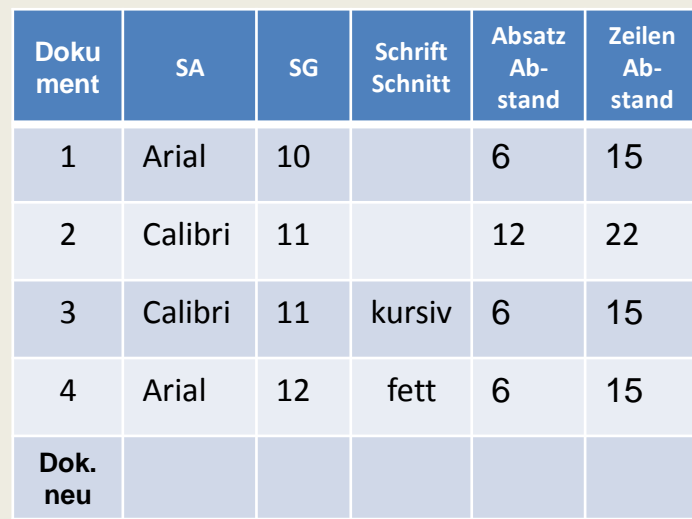

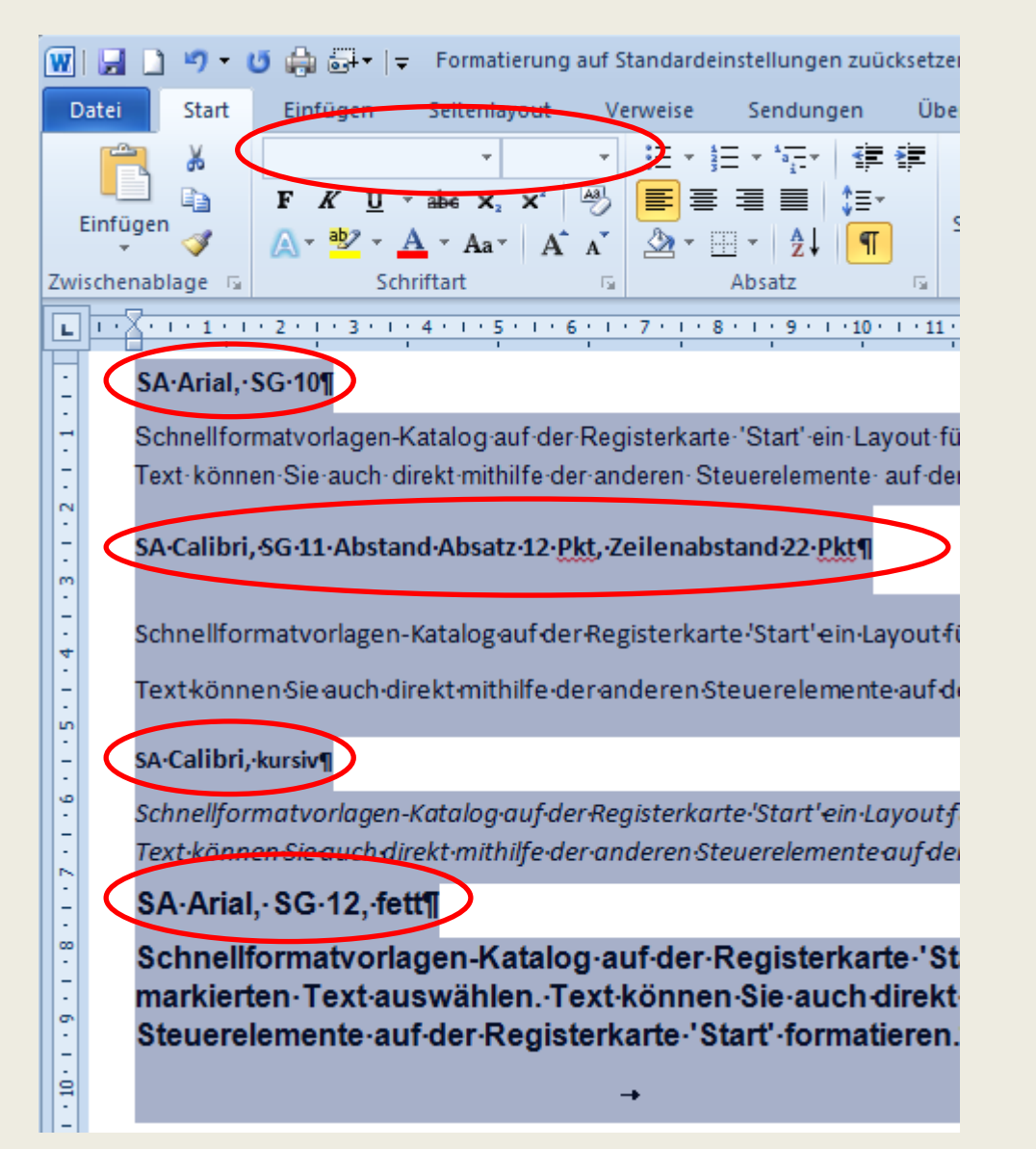

Um alle unterschiedlich vorhandenen Formatierungen zu vereinheitlichen, müssen nur einige wenige Schritte ausgeführt werden:

1. Mit der Tastenkombination **Strg**+**A** das komplette Dokument oder den Textbereich markieren, dessen Formatierungen vereinheitlicht werden sollen

> In der Gruppe **Schriftart** werden keine Angaben zur

 **Schriftart** und **Schriftgröße** angezeigt

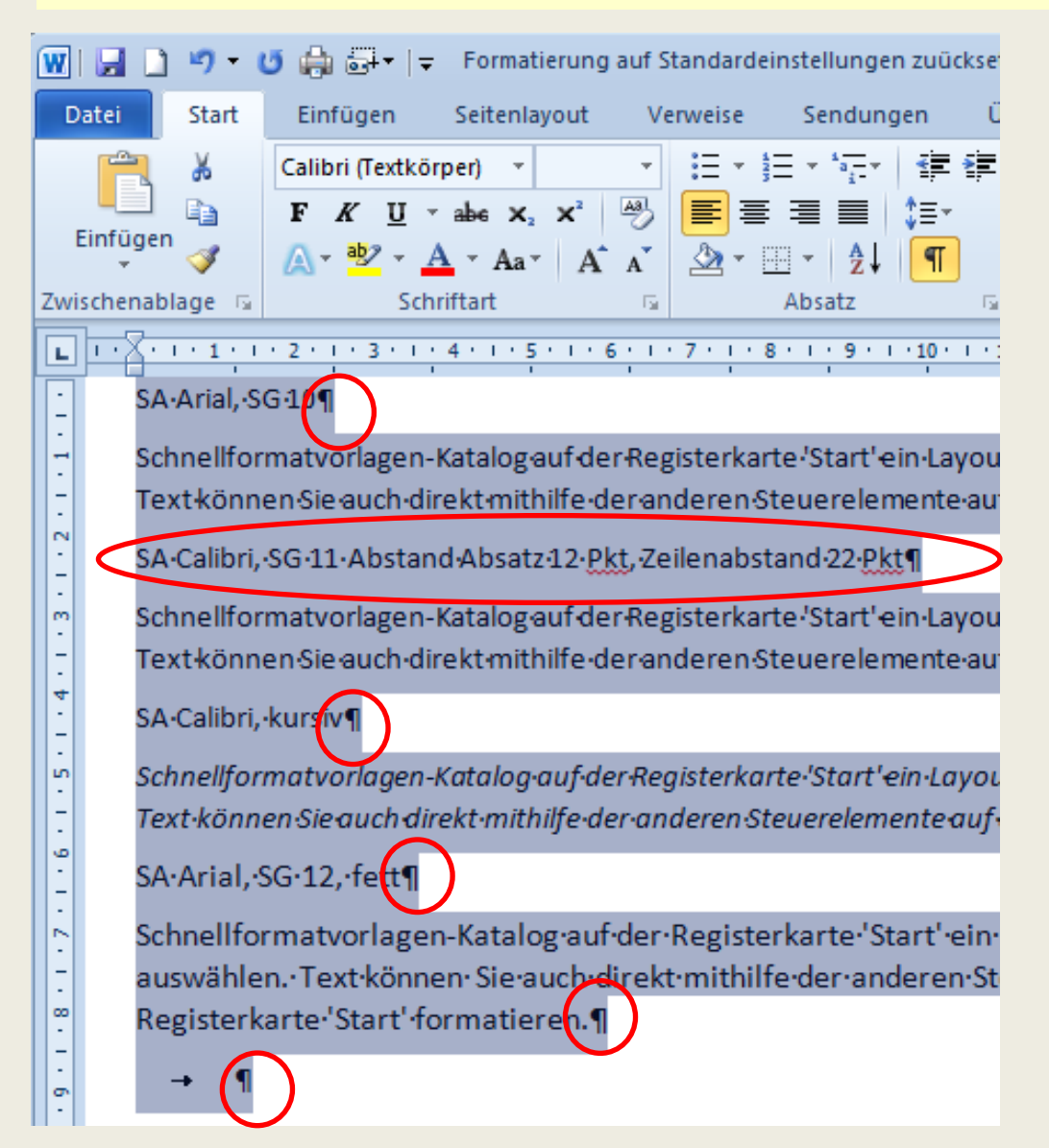

2. Mit der Tastenkombination **Strg** + **Umschalt-Taste** + **N**  werden die Formatierungen auf Basis einer Formatvorlage im aktuellen Dokument übernommen

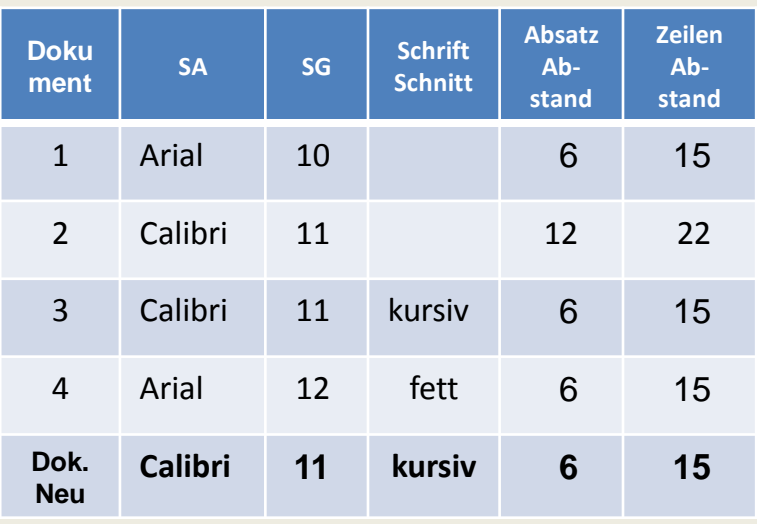

Zugewiesene Formatierungen im neuen Dokument wurden aus einer Vorlage in der Gruppe **Formatvorlagen** übernommen.

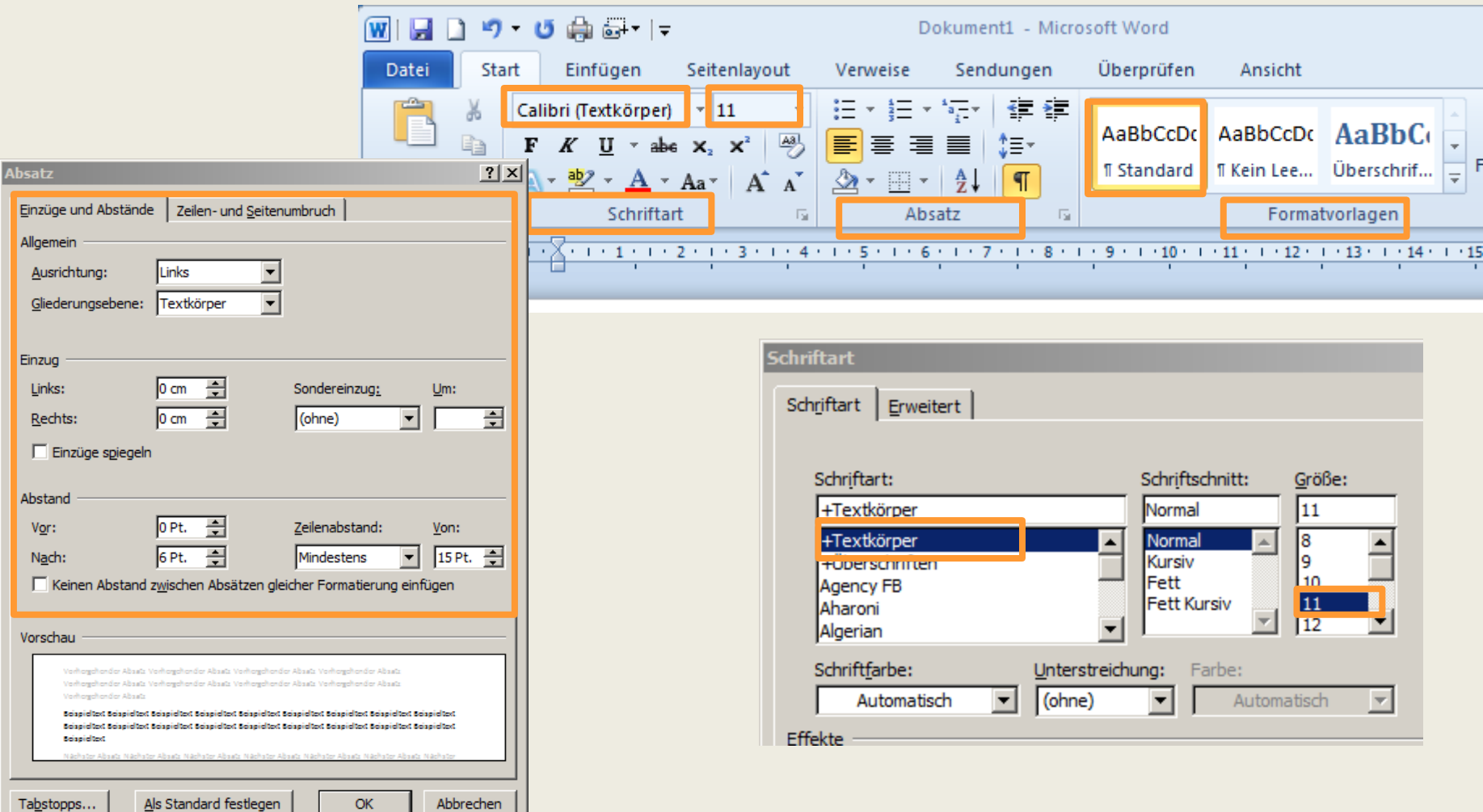

04.02.2014 Funktionen und Tipps für Microsoft Office 2010 Anwendungen 41

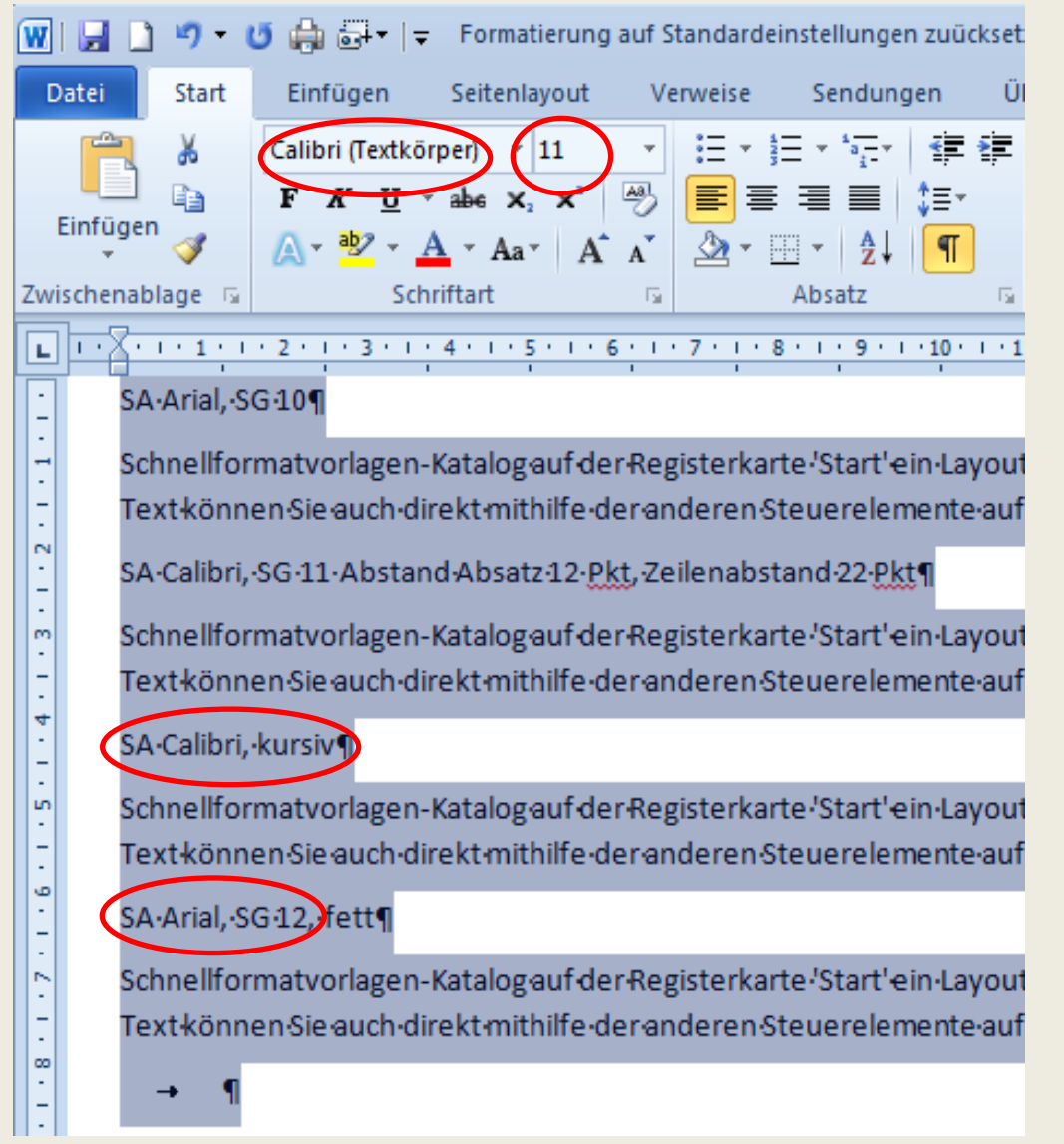

3. Mit der Tastenkombination

### **Strg** + **Leertaste**

werden alle bisherigen Formatierungen wie Schriftart, -größe, Fettschrift, Kursiv, etc. auf die Einstellungen der Formatvorlage zurückgesetzt

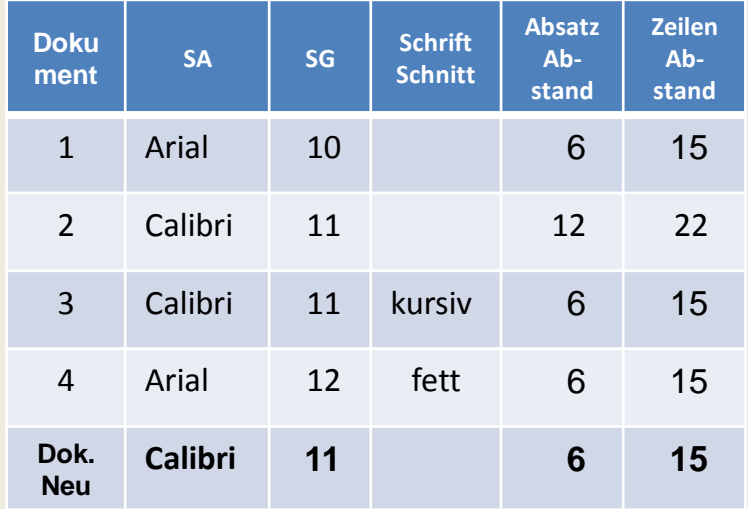

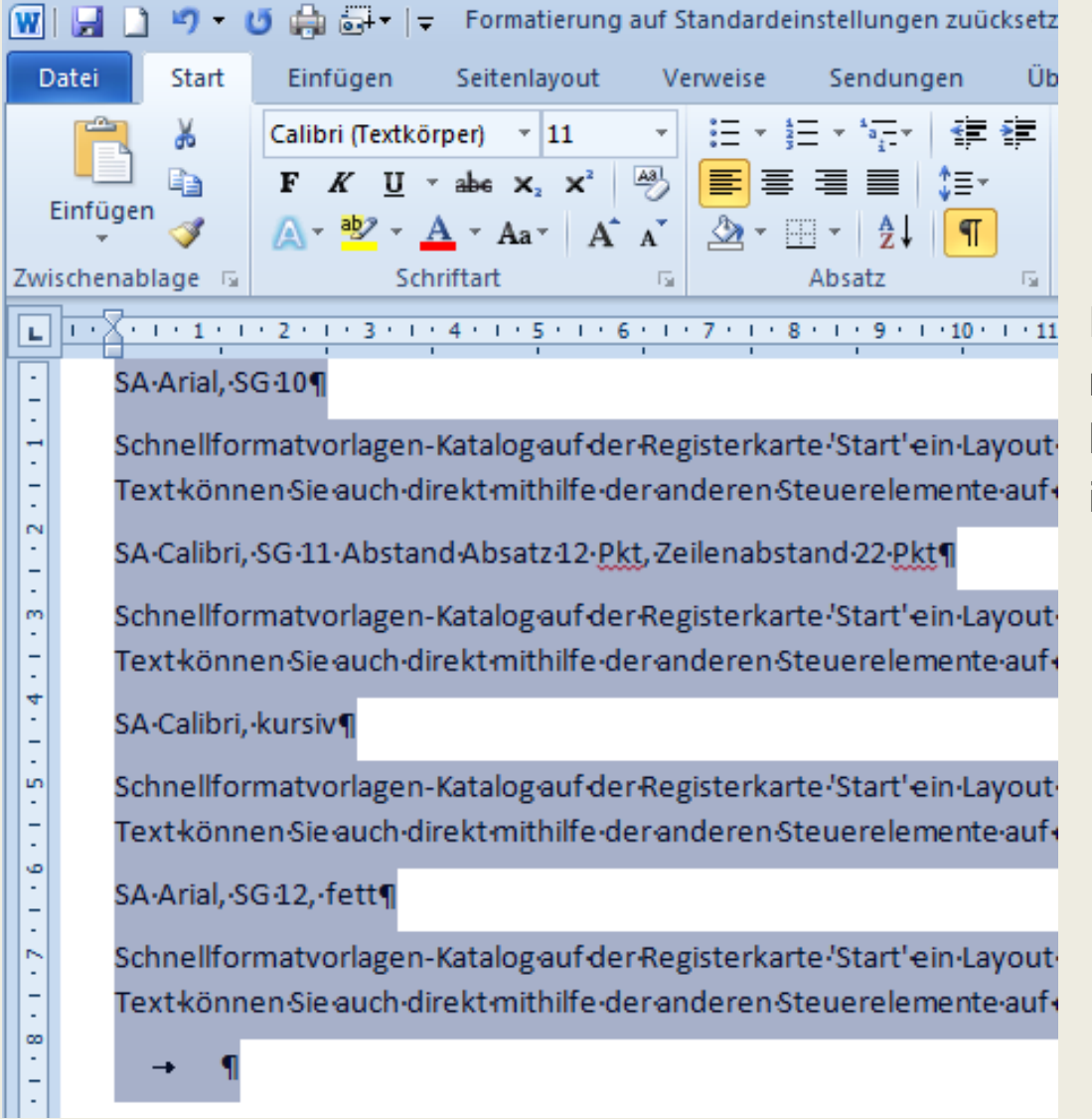

4. Tastenkombination **Strg + Q**  drücken. Damit wird sichergestellt, dass alle individuellen Einstellungen zurückgesetzt werden

Das neue Dokument besteht nur noch aus reinem Text mit Einstellungen der Formatvorlage und kann individuell neu formatiert werden

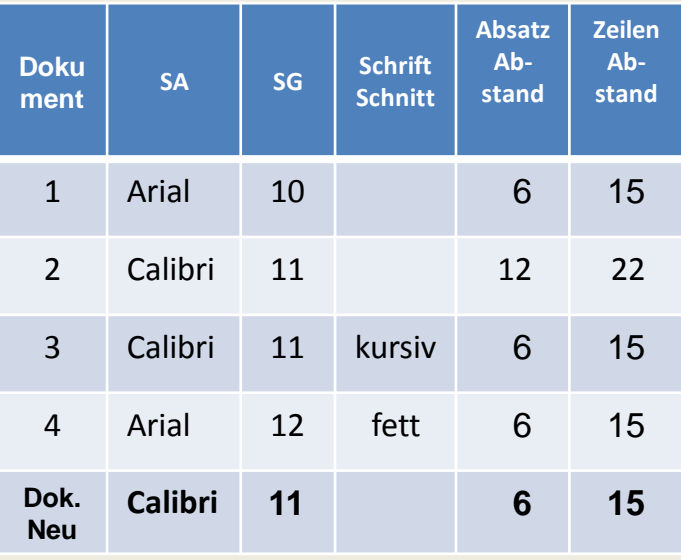

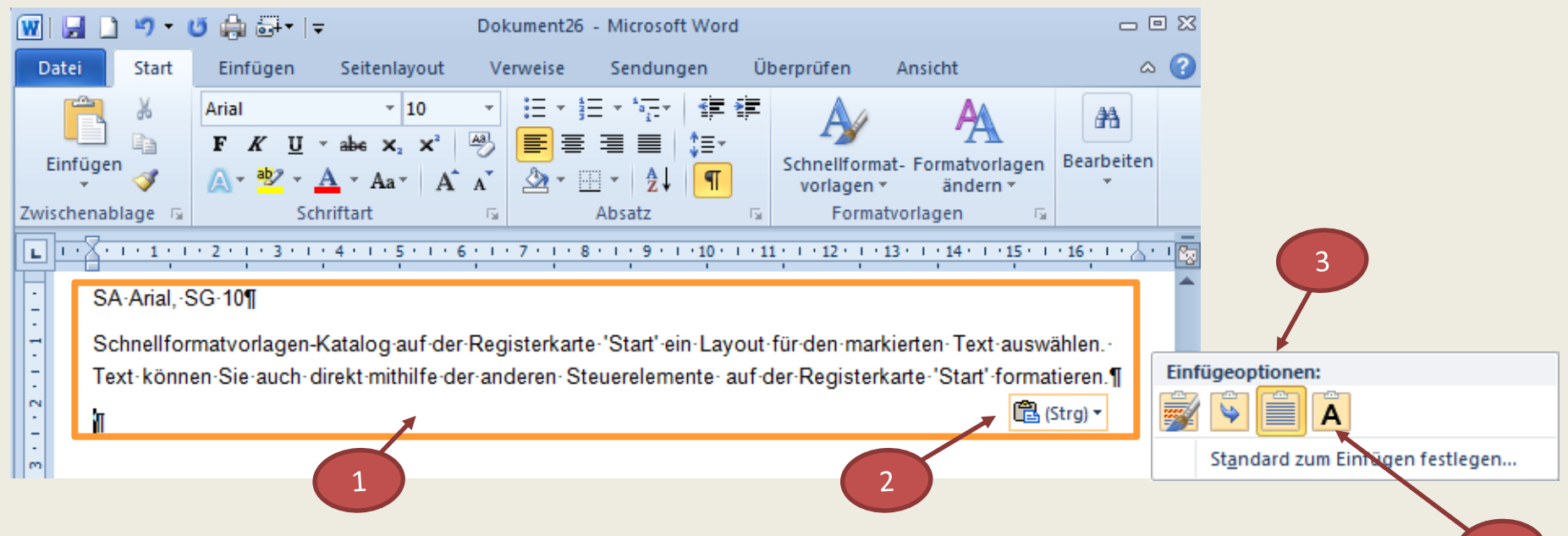

Ursprüngliche Formatierungen bereits beim Einfügen in das neue Dokument entfernen

- 1. Text mit Tastenkombination **Strg** + **V** in das neue Dokument kopieren
- 2. Am Ende des Textes wird das Symbol **Einfügen-Optionen** angezeigt Klick auf dieses Symbol
- 3. Menü mit weiteren **Einfügeoptionen** wird angezeigt
- 4. Klick auf Schaltfläche **A**

Aus der Zwischenablage wird der Text ohne Formatierung in das neue Dokument kopiert

4

Das neue Dokument besteht nur noch aus dem reinen Text mit Standardformaten und kann jetzt individuell neu formatiert werden.

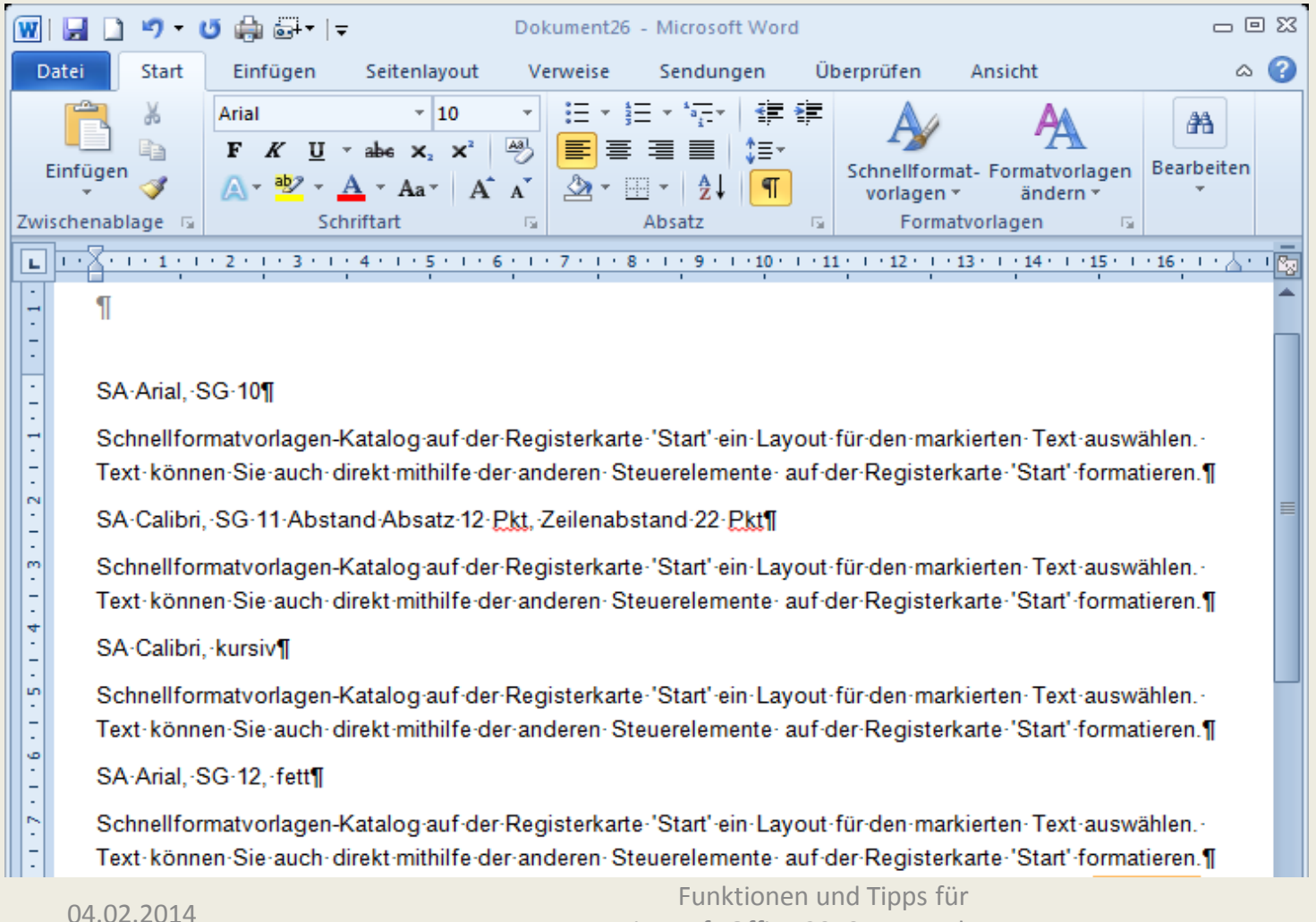

## **Ziele des Vortrags waren:**

- $\triangleright$  Informationen zu Funktionen sowie Tipps für Microsoft Office 2010-Anwendungen
- Schwerpunkt Microsoftprodukt
	- $-$  Word 2010

Wir vom Bürgernetz hoffen, dass der heutige Vortrag ein wenig dazu beigetragen hat, die Funktionen und Tipps für den Einsatz der Anwendungen näher zu bringen.

 $\triangleright$  Outlook, Teil 2 folgt in einem weiteren Vortrag

*Danke für Ihre Aufmerksamkeit!*

## **Literatur-Verzeichnis**

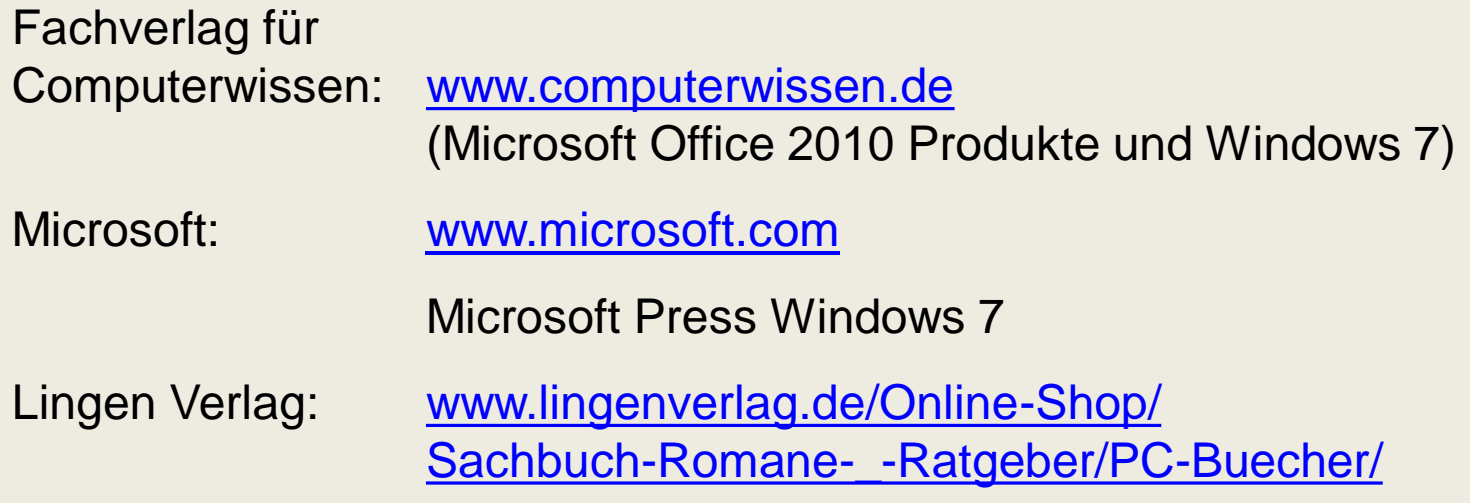